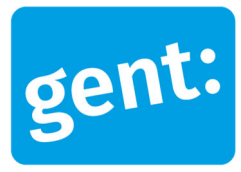

# **Voorbeelddossier Zorgwonen**

## Aanvraag via melding

# 25 juni 2024

**Entiteit** Dienst Stedenbouw en Ruimtelijke Planning **Departement Stedelijke Ontwikkeling Contactpersoon** Balie Bouwen

## Inhoud

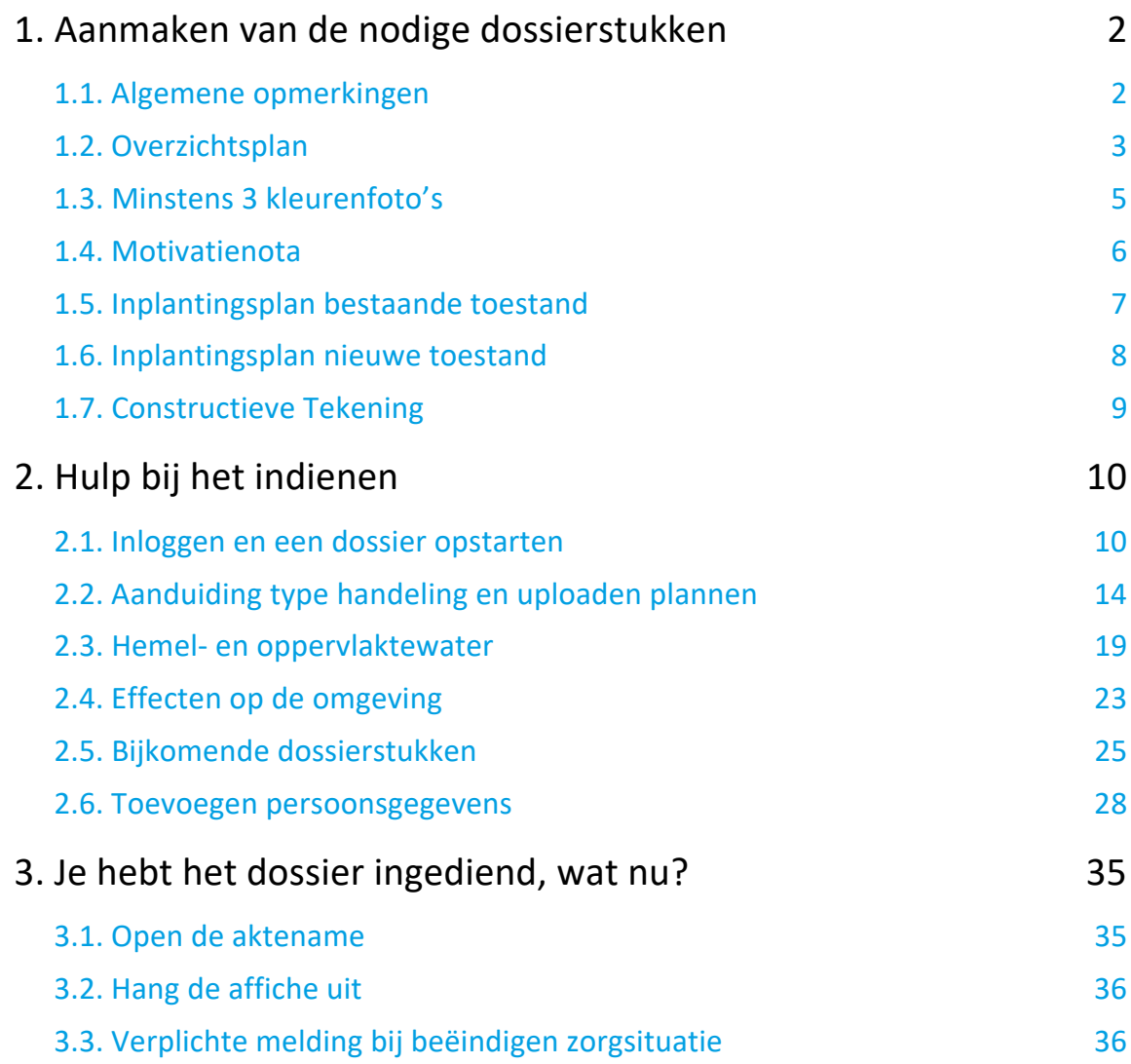

# **1. Aanmaken van de nodige dossierstukken**

## 1.1. Algemene opmerkingen

### **HOU STEEDS REKENING MET DE VOLGENDE VOORWAARDEN:**

- Tekeningen, plannen en foto's:
	- Papierformaat: A3 of A4
	- **1** plan/foto per pagina
	- **Foto's in kleur**
- Vul onderaan alle plannen het volgende in:
	- Adres van het pand of de kadastergegevens
	- Soort plan (bijvoorbeeld: inplantingsplan, grondplan ...)
	- **Toestand: bestaand of nieuw**
	- De schaal van het plan
- Sla elk document/plan/foto op als een **apart pdf-bestand** en geef het een **specifieke naamgeving**:
	- BA\_Vorkstraat 123\_O\_B\_1\_Overzichtsplan bestaande toestand
	- BA\_Vorkstraat 123\_F\_B\_1\_Foto 1
	- BA\_Vorkstraat 123\_F\_B\_2\_Foto 2<br>■ BA\_Vorkstraat 123\_E\_B\_3\_Eoto 3
	- BA\_Vorkstraat 123\_F\_B\_3\_Foto 3
	- BA\_Vorkstraat 123\_Motivatienota
	- BA\_Vorkstraat 123 | B 1\_Inplantingsplan bestaande toestand
	- BA\_Vorkstraat 123 | N\_1\_Inplantingsplan nieuwe toestand
	- BA\_Vorkstraat 123\_C\_N\_1\_Constructieve tekening
- Heb je een specifieke vraag of heb je hulp nodig bij het indienen van je vergunningsaanvraag, contacteer de Balie Bouwen via mail (bouwen@stad.gent), telefonisch (09/266.79.50) of via een bezoek aan de Balie Bouwen (enkel op afspraak). Raadpleeg onze website voor de actuele openingsuren.

# 1.2. Overzichtsplan

Ga hiervoor naar CadGis via deze link: https://eservices.minfin.fgov.be/ecad-web/#/

Zoek jouw perceel op via de adresbalk en zoom in zodat de woning, de straat en 2 huizen aan weerszijde van het jouwe zichtbaar zijn. Selecteer het perceel en vink bij '**kaartlagen**' in het menu aan de rechterzijde de orthofoto's af.

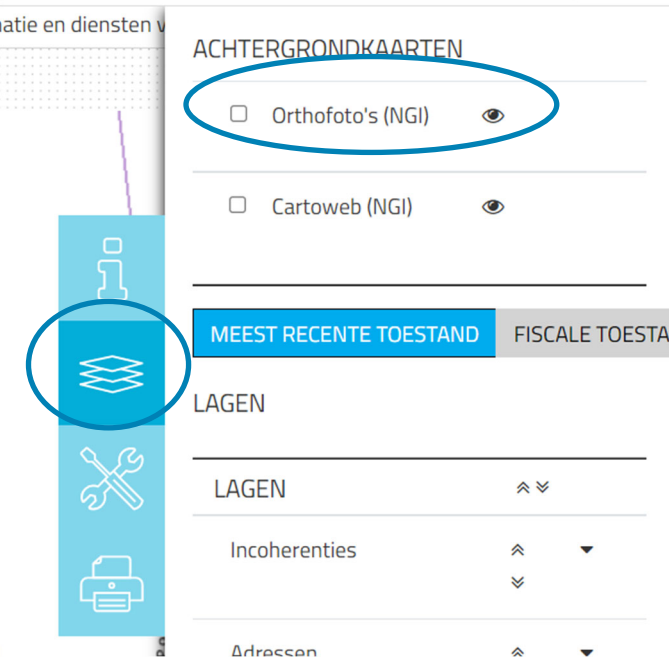

Druk op **'Afdrukken'** en pas de schaal van het plan aan indien nodig.

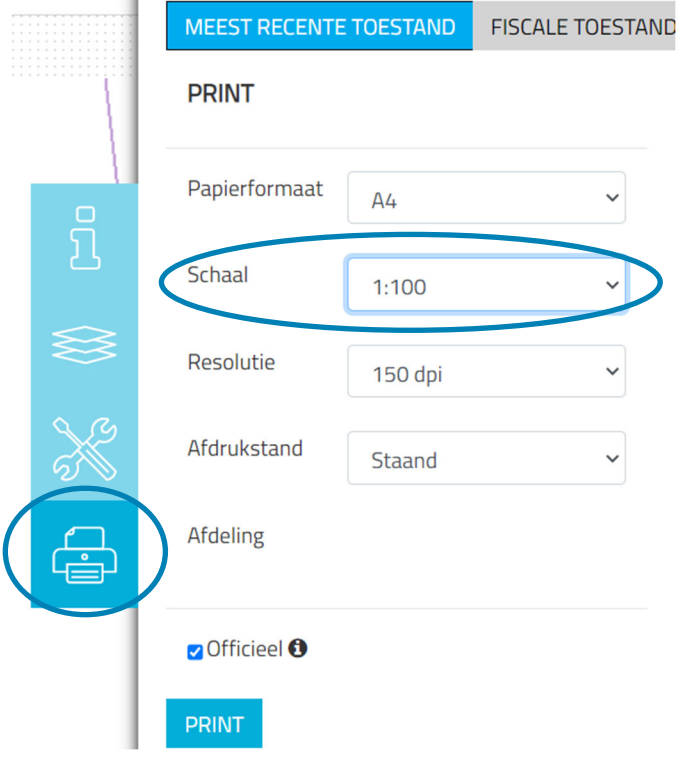

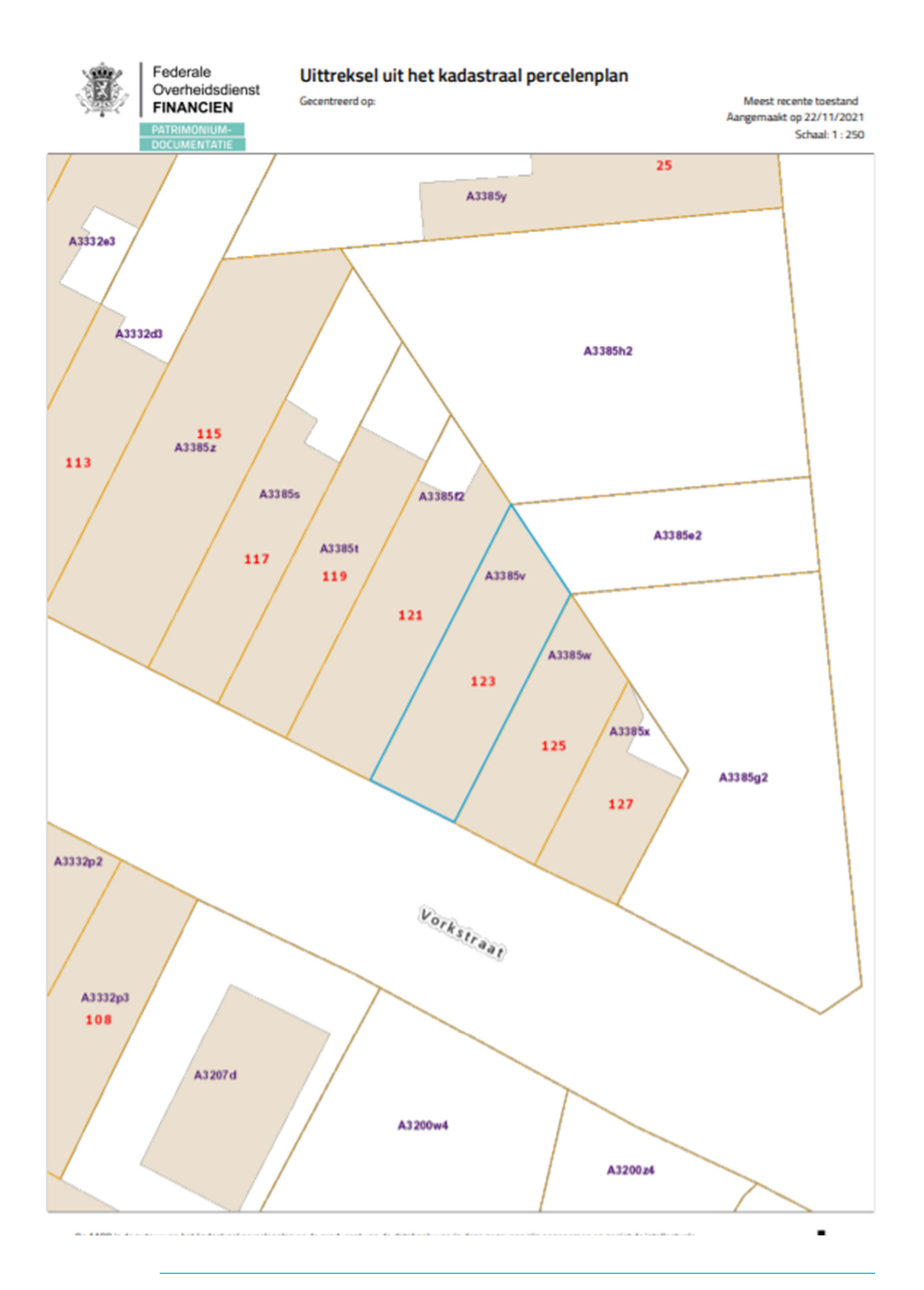

25 juni 2024 I Voorbeelddossier Zorgwonen **Dienst Stedenbouw en Ruimtelijke Planning** Stad Gent 4

## 1.3. Minstens 3 kleurenfoto's

De foto's moeten voldoen aan de volgende eisen:

- Minstens drie verschillende recente en genummerde kleurfoto's die in overeenstemming zijn met de huidige toestand
- Ze moeten een weergave zijn van de effectieve plaats van de werken
- Duid de opnamepunten en de kijkrichting van de foto's aan op het inplantingsplan dat je hebt verkregen via de vorige stap. Bijvoorbeeld:

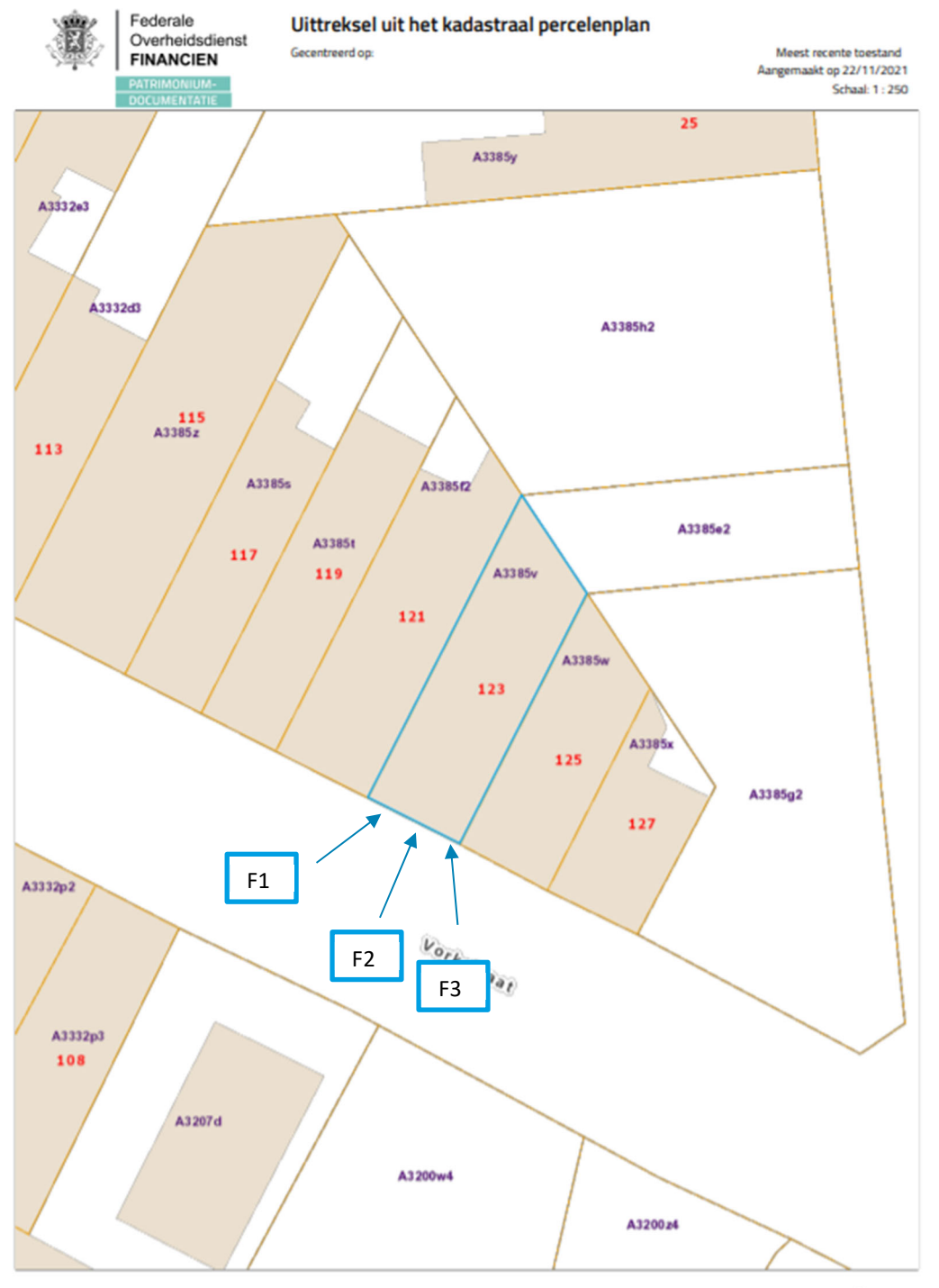

25 juni 2024 I Voorbeelddossier Zorgwonen **Dienst Stedenbouw en Ruimtelijke Planning** Stad Gent 5

## 1.4. Motivatienota

- **Indien gewenst** kan je in jouw eigen bewoording de nieuwe woonsituatie toelichten of verduidelijken. Een beter begrip van de precieze woonsituatie kan de aktename eenvoudiger maken.
- Verduidelijk wel graag volgende vragen:
	- o Bent u zelf eigenaar: ja/neen
	- o Bent u huurder, hebt u dan de toestemming van de eigenaar: ja/neen
		- Indien ja, voeg dan de verklaring van de eigenaar toe in dit dossier.
- Verduidelijk de materialisatie van de woonunit en de eventuele bijkomende verharding
- Verduidelijk of en welke wijzigingen er zijn aan het bestaande rioleringsstelsel en hoe je omgaat met de hemelwaterafvoer. Idealiter loop het regenwater (al dan niet via een regenwaterpijp) gewoon af naar de omliggende tuinzone. Kies je voor een andere oplossing, dan ben je soms verplicht een hemelwaterput te plaatsen en altijd verplicht om een infiltratievoorziening aan te leggen (zie daarvoor vragenlijst onder sectie 2.3).

## 1.5. Inplantingsplan bestaande toestand

- Teken alle bestaande verharding en bebouwing in op je perceel. Noteer de afmetingen ervan en het materiaalgebruik. Heb je waterdoorlatende verharding? Noteer dan of die een hellingsgraad heeft van meer of minder dan 2%.
- Noteer de schaal van het plan
- Tip: je kan ook je overzichtsplan op grotere schaal afdrukken en je aanduidingen daarop maken.

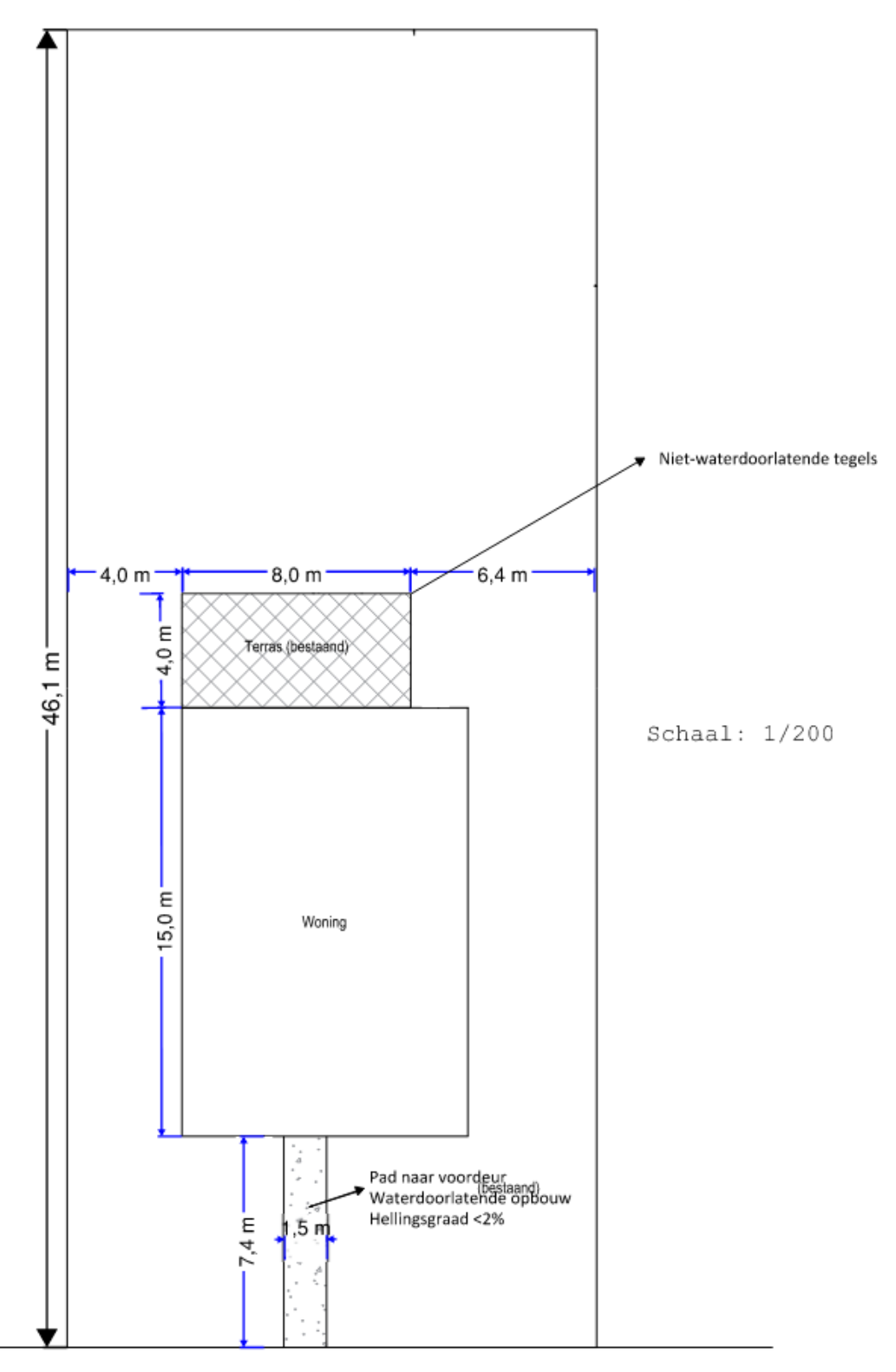

## 1.6. Inplantingsplan nieuwe toestand

- Teken alle bestaande en nieuwe verharding en bebouwing op je perceel. Noteer de afmetingen ervan en het materiaalgebruik. Heb je waterdoorlatende verharding? Noteer dan of die een hellingsgraad heeft van meer of minder dan 2%. **Let op**: na het verlopen van de driejarige termijn van de melding (éénmalige verlenging mogelijk) moet zowel de mobiele unit als de verharding verwijderd worden.
- Noteer de schaal van het plan
- Tip: je kan ook je overzichtsplan op grotere schaal afdrukken en je aanduidingen daarop maken.

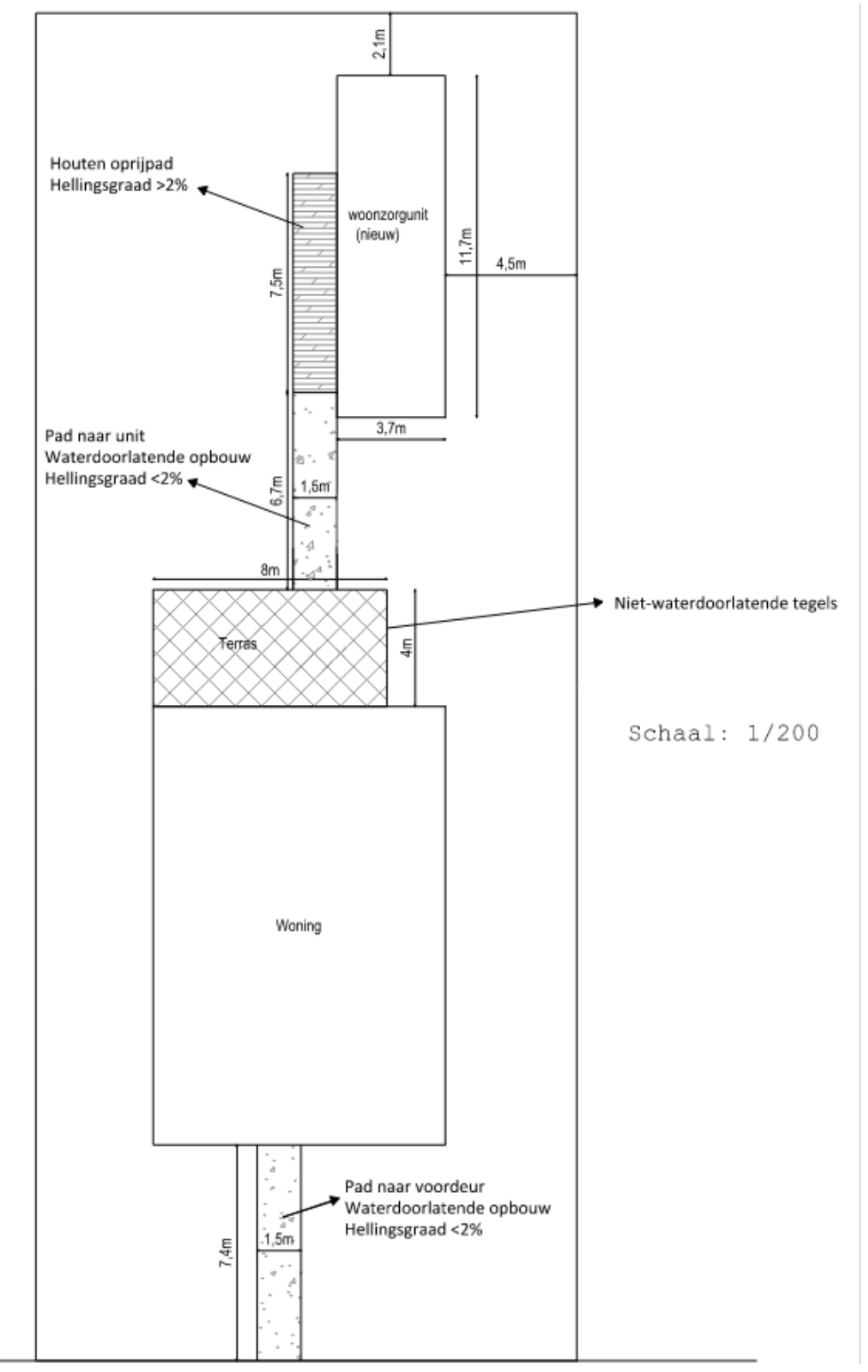

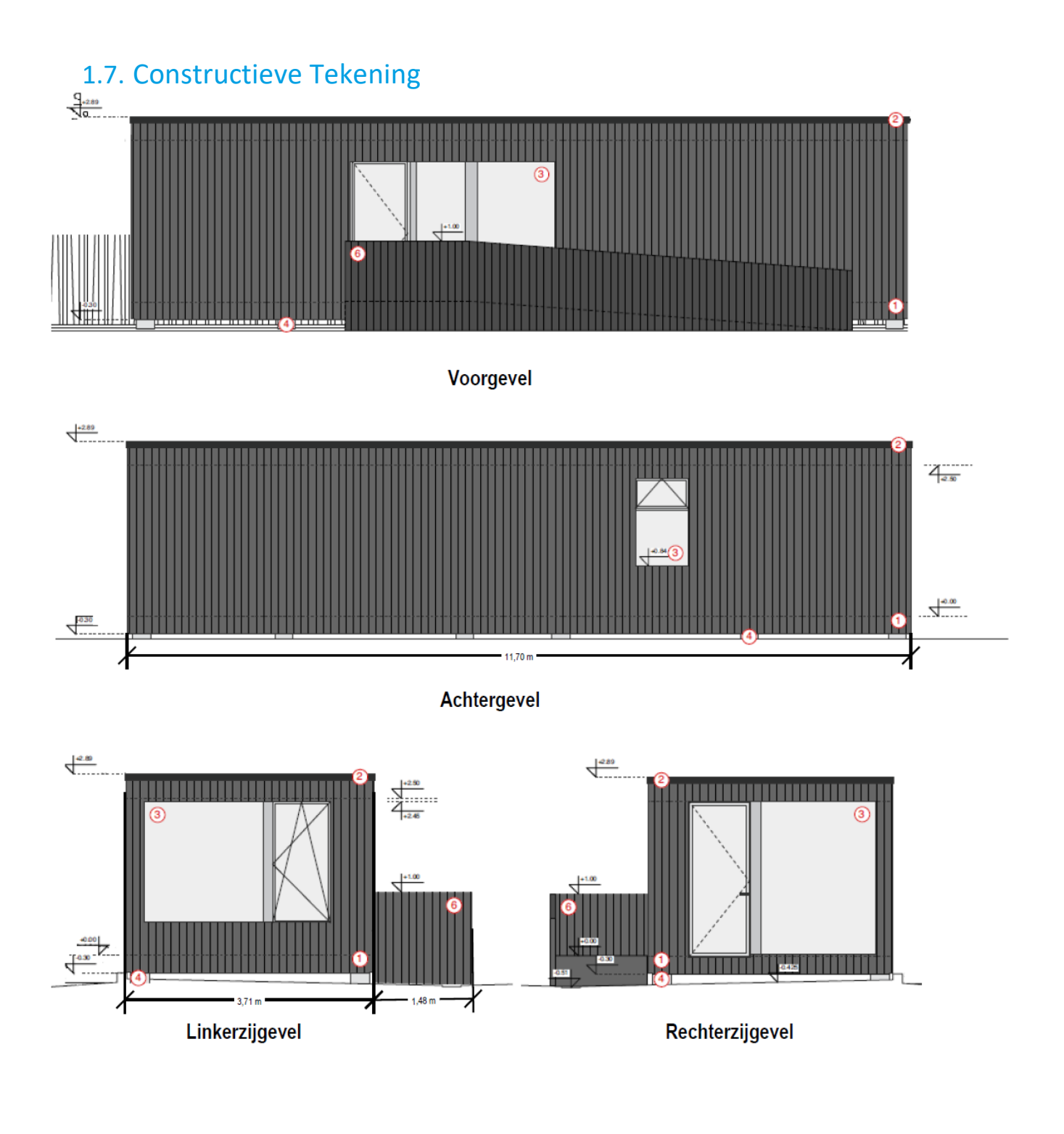

#### ADRES BOUWPLAATS/KADASTERGEGEVENS: Vorkstraat 123

**SOORT PLAN: Constructietekening** 

**TOESTAND: NIEUW** 

**SCHAAL: 1/100** 

### **LEGENDE MATERIALEN**

- 1. verticale houten gevelbekleding in den . zwartkleurig
- 2. extensief groendak met sedum, dakrand aluminium, zwart
- 3. houten buitenschrijnwerk in den . natuurkleurig
- 4. betonnen stelblokken ter ondersteuning . grijs
- 5. houten randafwerking terras in den . zwartkleurig
- 6. houten balustrade in den . zwartkleurig

# **2. Hulp bij het indienen**

## 2.1. Inloggen en een dossier opstarten

 Wanneer je dossier samengesteld en volledig is, kan je het indienen via het Omgevingsloket. Surf naar https://www.vlaanderen.be/omgevingsvergunning en kies voor '**Omgevingsloket aanvraag'**.

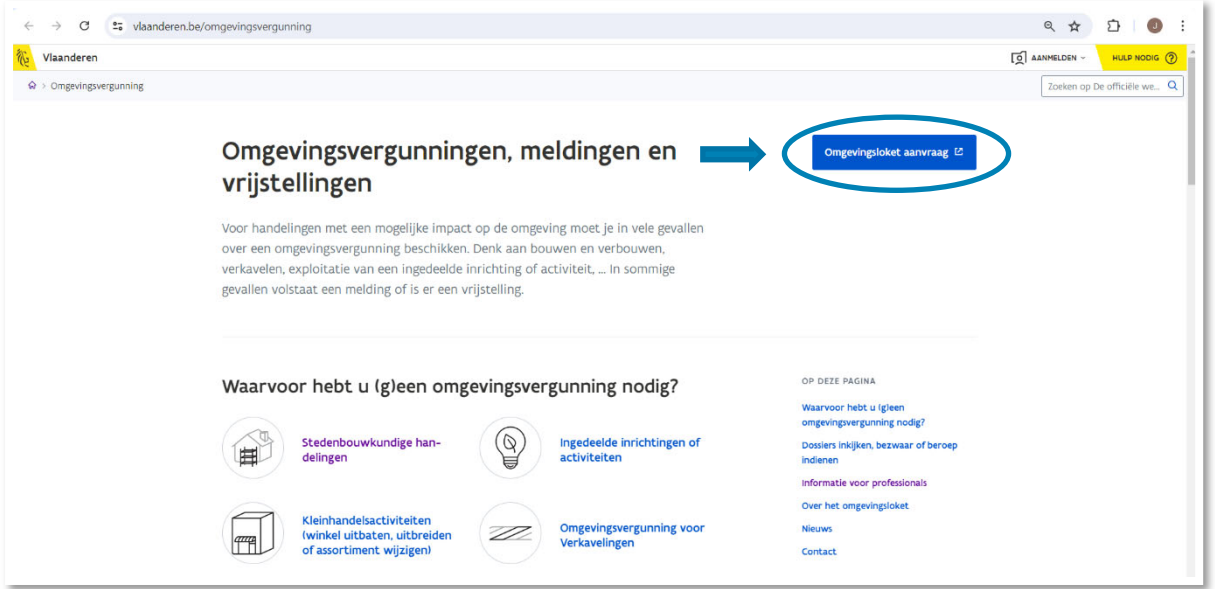

Kies een van onderstaande aanmeldmogelijkheden en doorloop de inlogprocedure.

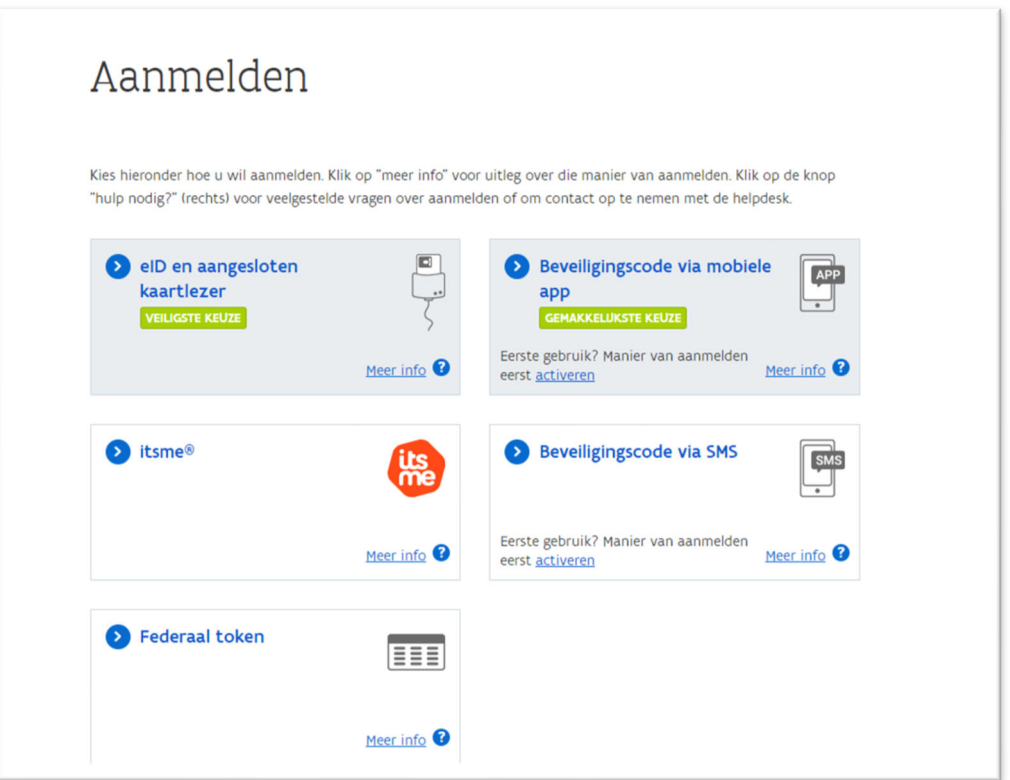

- → Daarna kom je automatisch op het Omgevingsloket terecht en krijg je de keuze tussen drie opties.
- Om een **melding** in te voeren, kies je voor '**Een nieuw project starten'**.

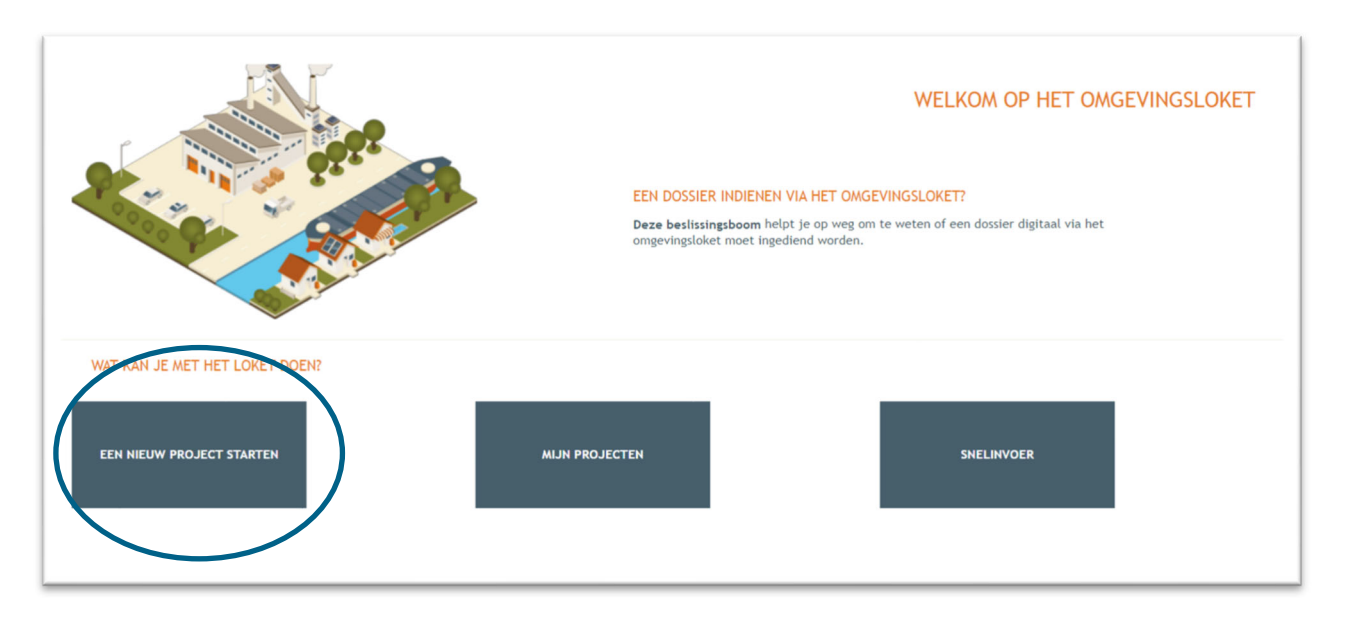

 Er verschijnt een nieuw venster. Kies vervolgens voor de tweede optie **'Melding omgevingsproject'** en klik dan op '**Volgende**' onderaan rechts.

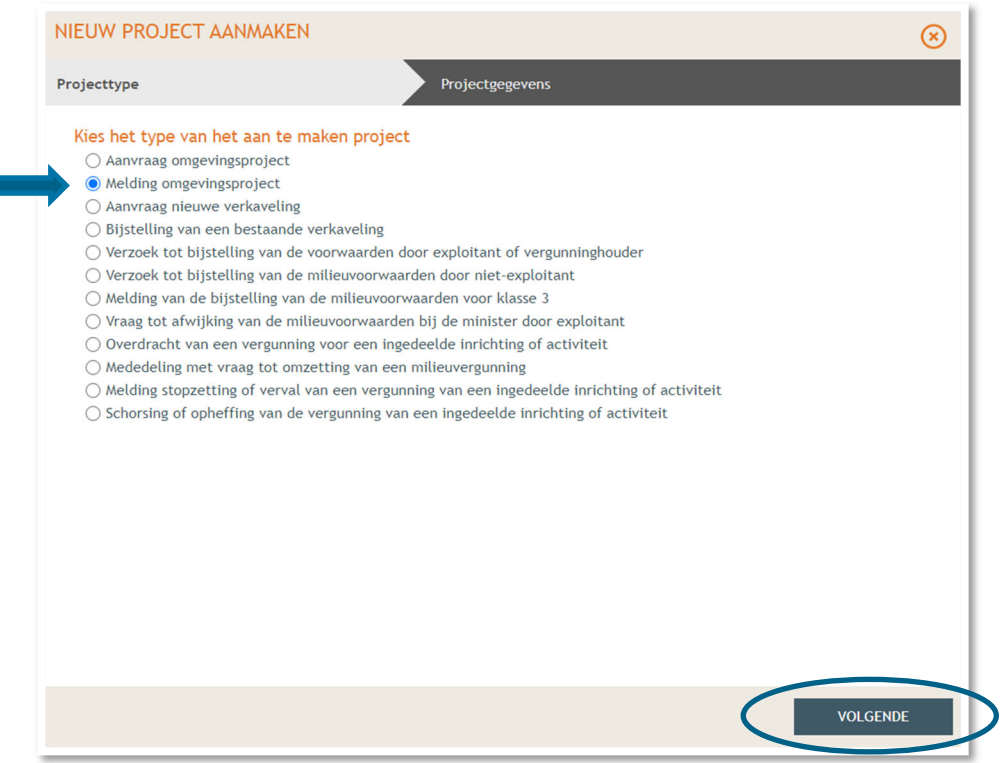

Vul een **Projectnaam** in en klik vervolgens op **'Project aanmaken'**.

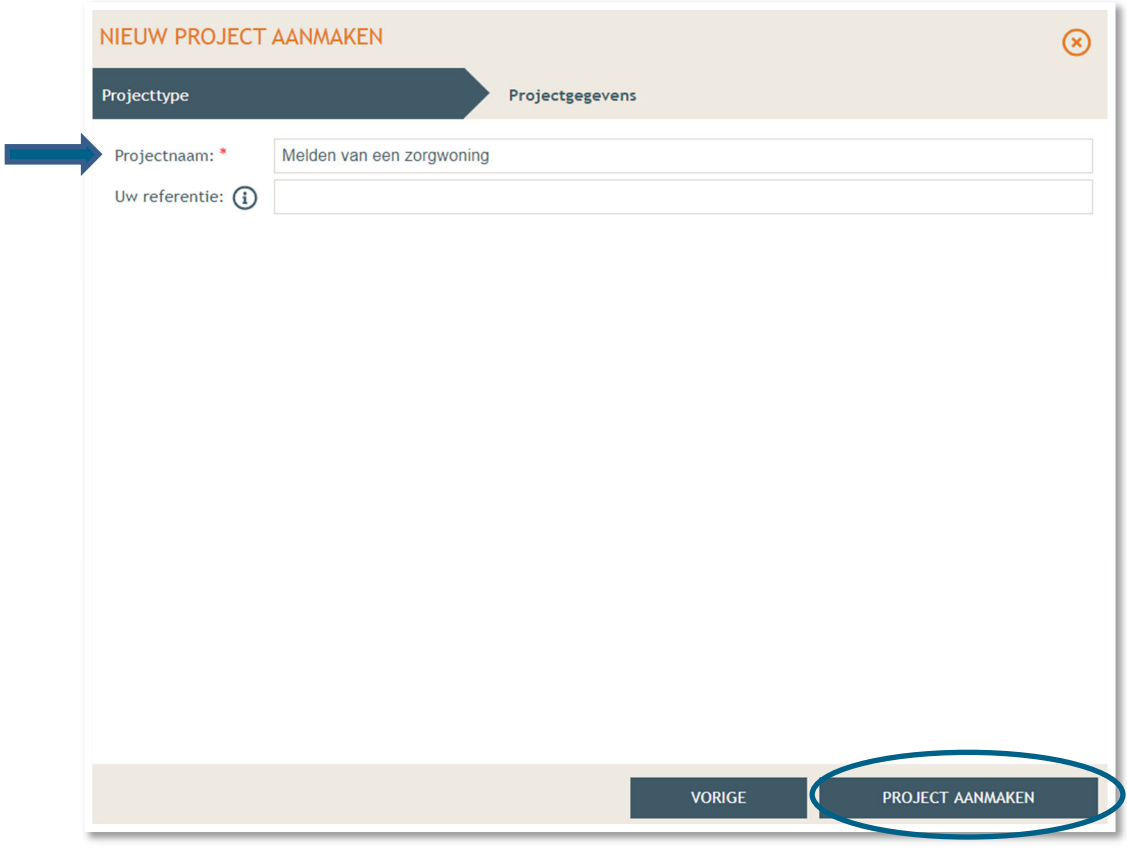

### Bij '**Projectinhoud' -> 'Situering'**, klik onderaan op **'Situering toevoegen'** om het adres toe te voegen.

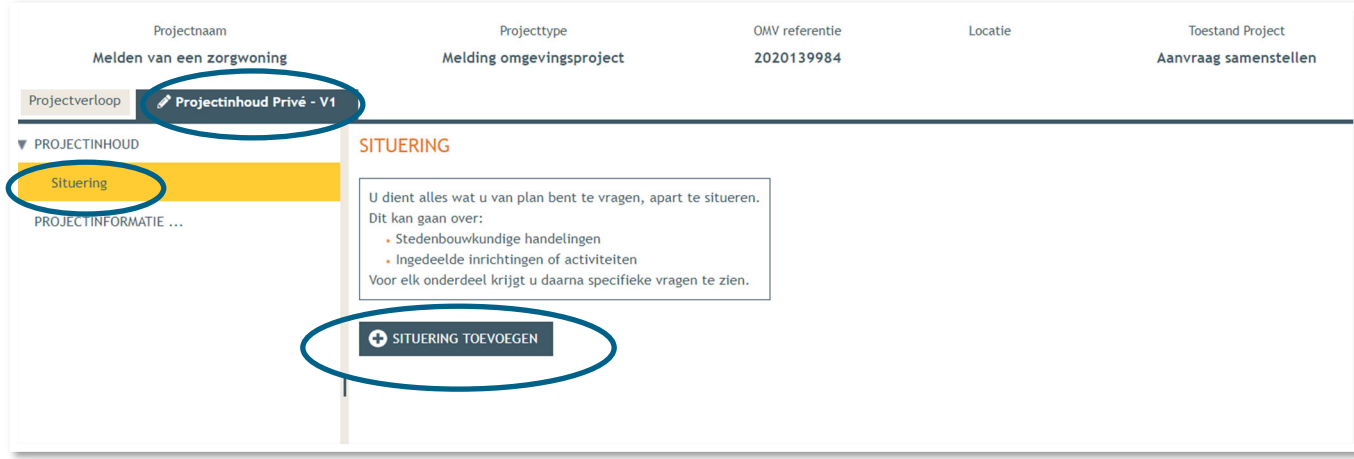

 Er verschijnt een nieuw venster, kies voor **'Stedenbouwkundige handelingen'** en klik daarna op **'Maak situering'**.

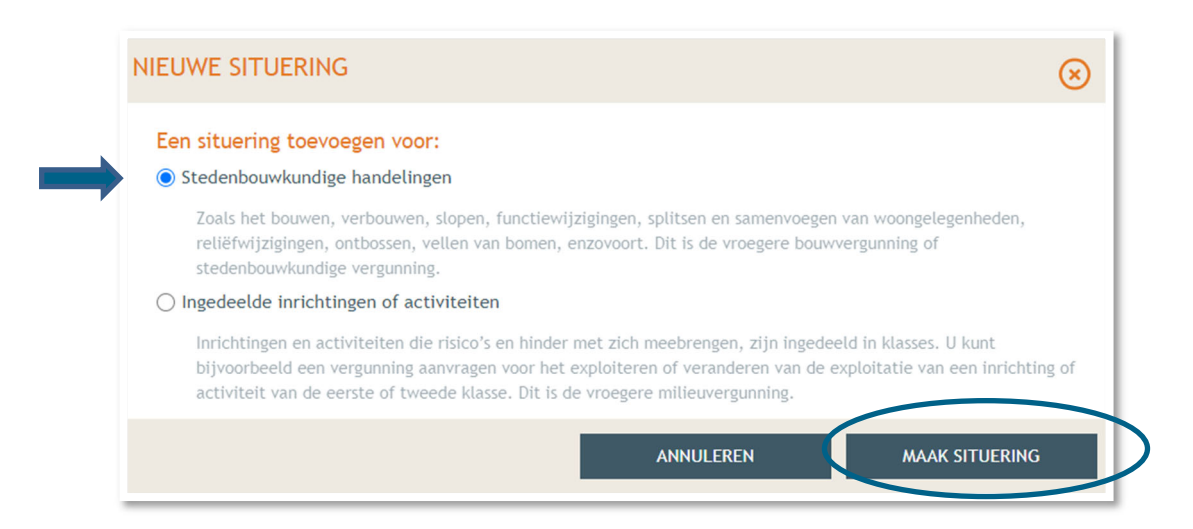

→ Typ het **adres** van de zorgwoning in de zoekbalk.

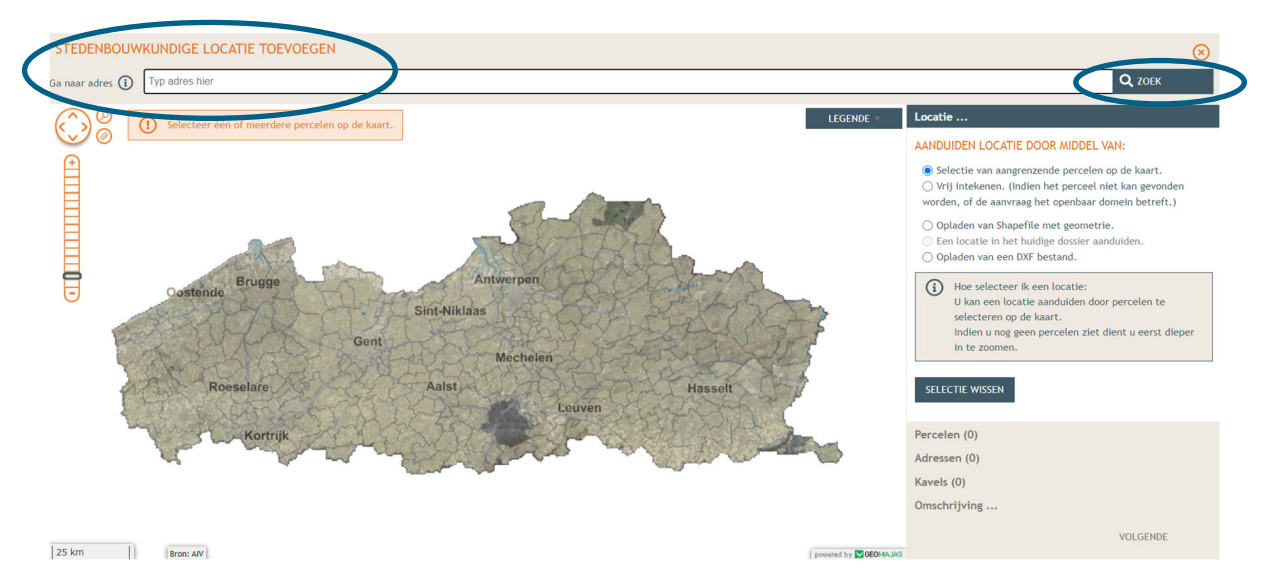

Selecteer het betrokken perceel aan de hand van de eerste optie en klik op '**volgende**'.

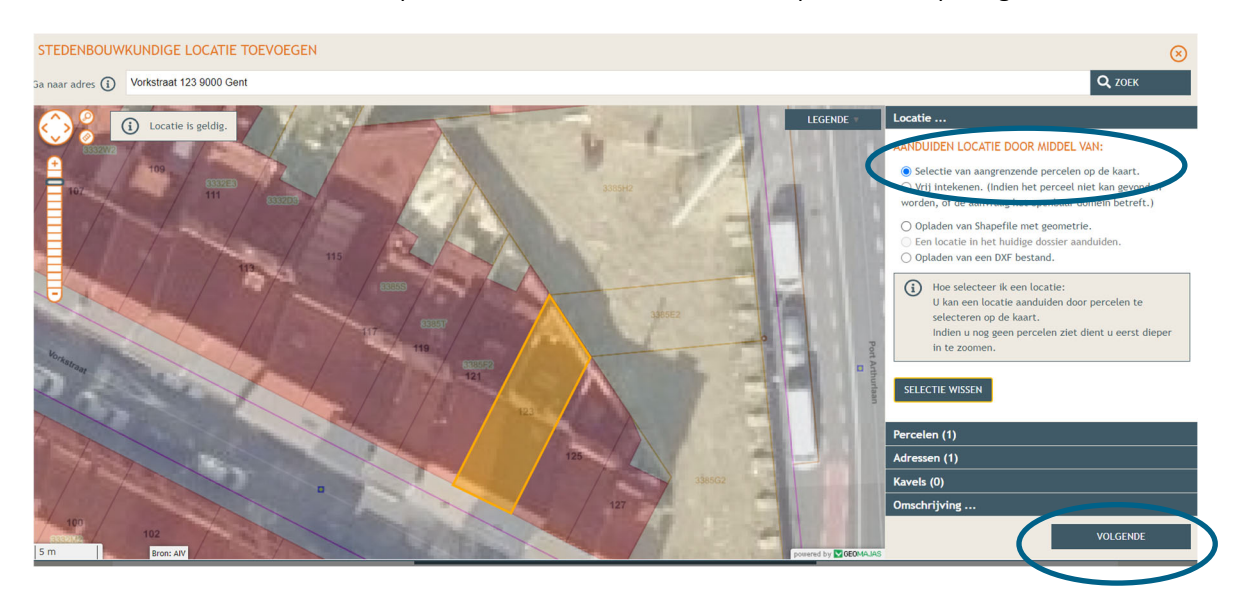

25 juni 2024 I Voorbeelddossier Zorgwonen **Dienst Stedenbouw en Ruimtelijke Planning** Stad Gent 13  $\rightarrow$  Hier zie je een overzicht van de perceelgegevens. Bij naam vul je opnieuw de adresgegevens in en vervolgens klik je op **'Opslaan'**.

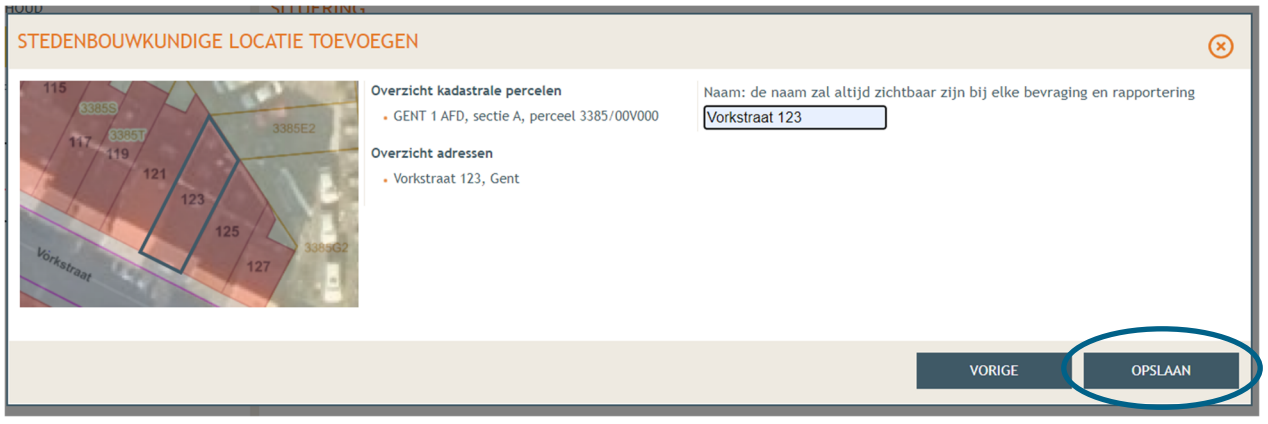

# 2.2. Aanduiding type handeling en uploaden plannen

 Onder 'Situering' zie je nu het ingegeven adres staan. Klik eronder op '**Inhoud aanvraag**' en vervolgens op '**Handeling toevoegen'**.

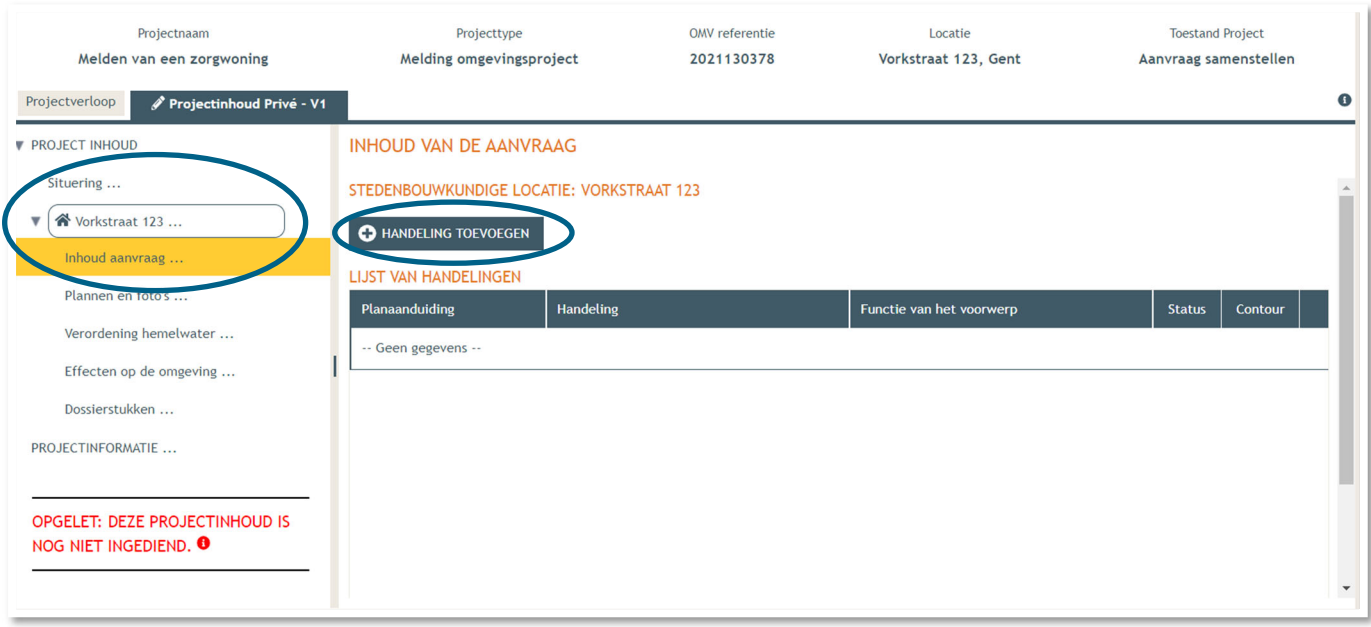

- Kies nu welke handeling je wenst uit te voeren onder '**Handeling type**'. In dit geval gaat het om een melding voor zorgwonen, dus kies je voor:
- **'Handelingen waarvoor de medewerking van een architect NIET vereist is' -> 'Nieuwbouw van bijgebouwen, niet-overdekte lage constructies en andere handelingen'**.

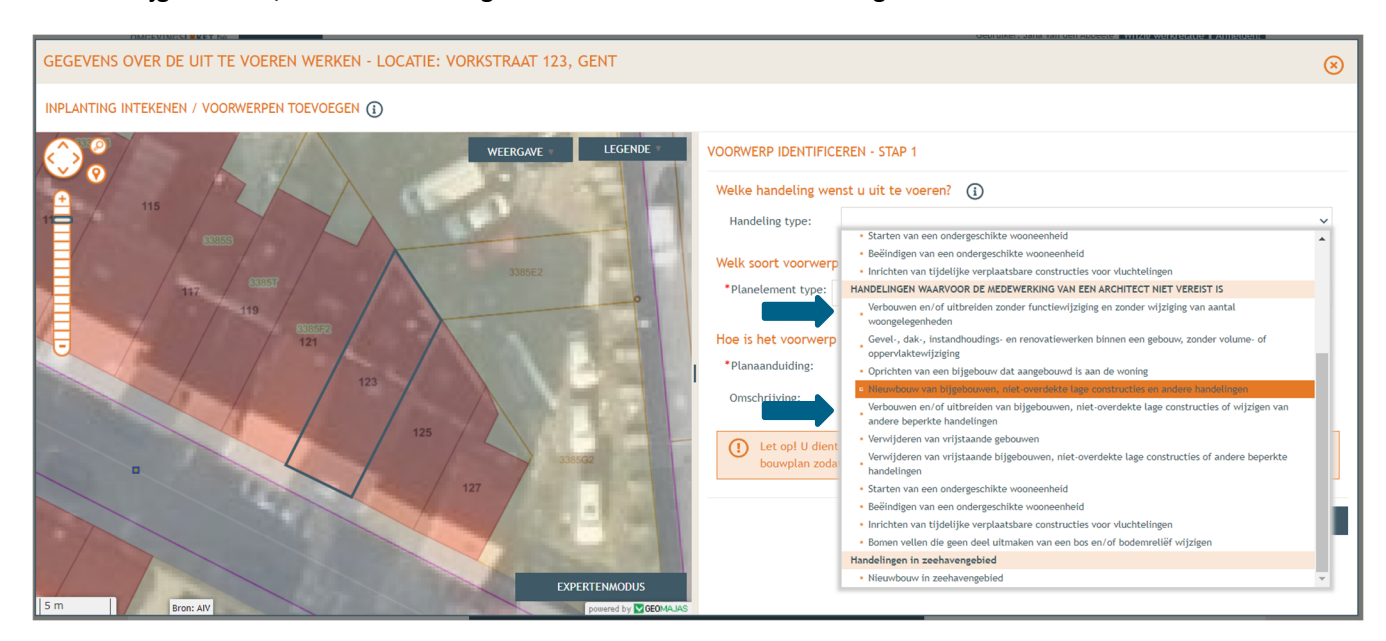

- Bij '**Planelement type'** kies je voor 'Bijgebouw of beperkte constructie rond een gebouw'.
- Bij '**Planaanduiding**' geef je de naam van het voorwerp op (bv. zorgunit), dan klik je op **'Volgende'**.

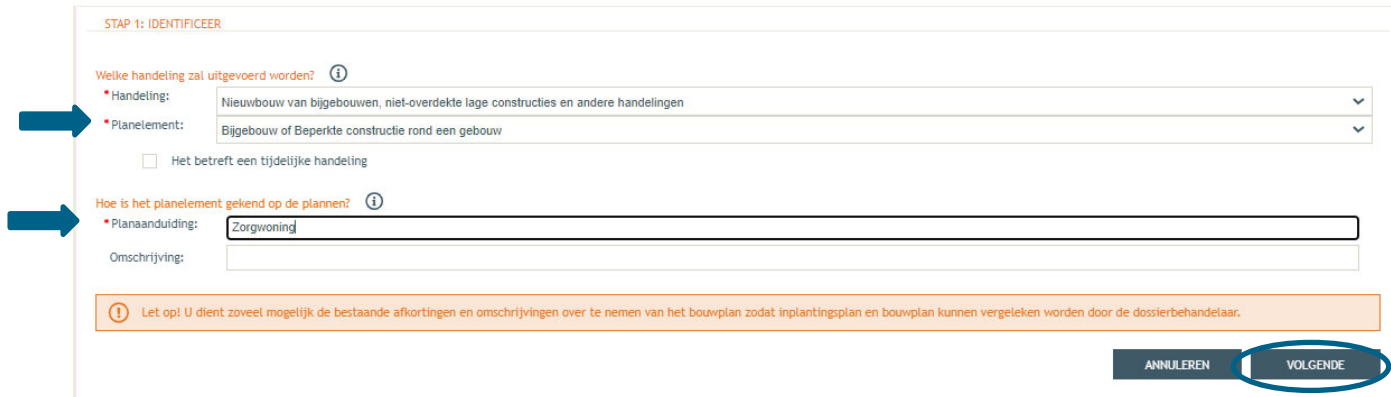

 Duid aan dat je een nieuwe contour aanmaakt. Klik dan op '**polygoon**' en teken het vrijstaande bijgebouw in. Klik dan op '**volgende**'.

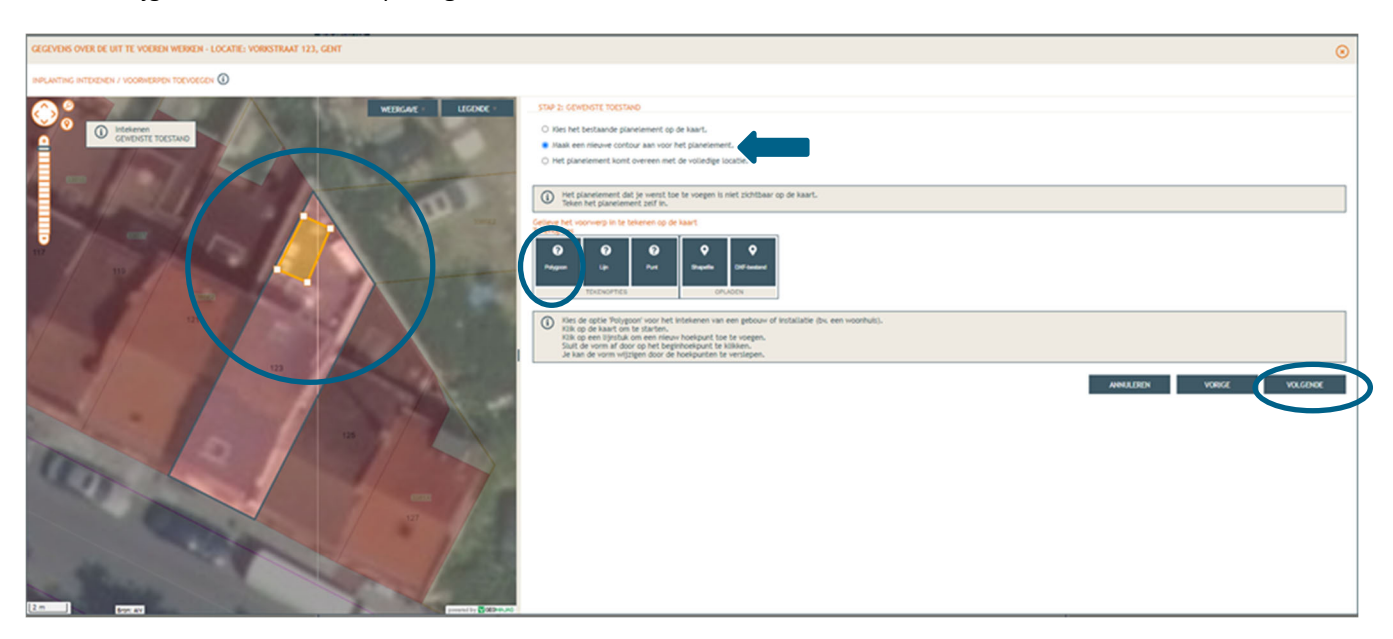

 Vink in het volgende scherm aan '**de detailgegevens invullen voor het zonet ingetekende voorwerp**'. Klik dan op '**Bewaren en volgende**'.

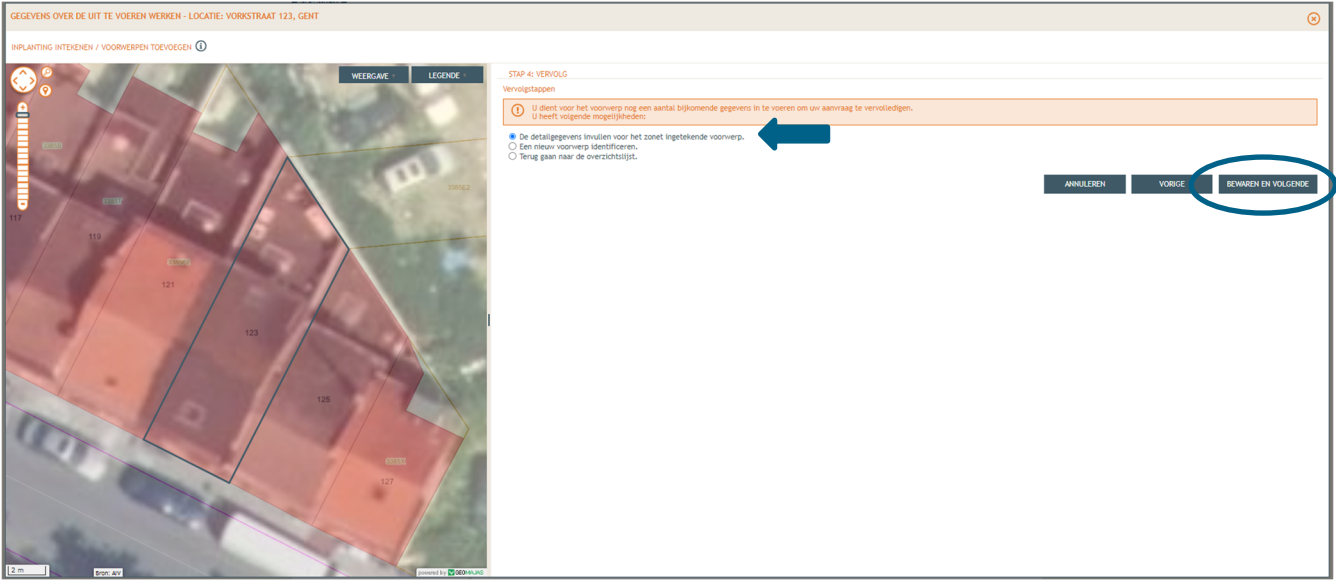

- Vink onder '**Bijgebouw (vrijstaand of aangebouwd)**' de optie '**zorgwonen'** aan.
- Klik op '**Volgende**'.

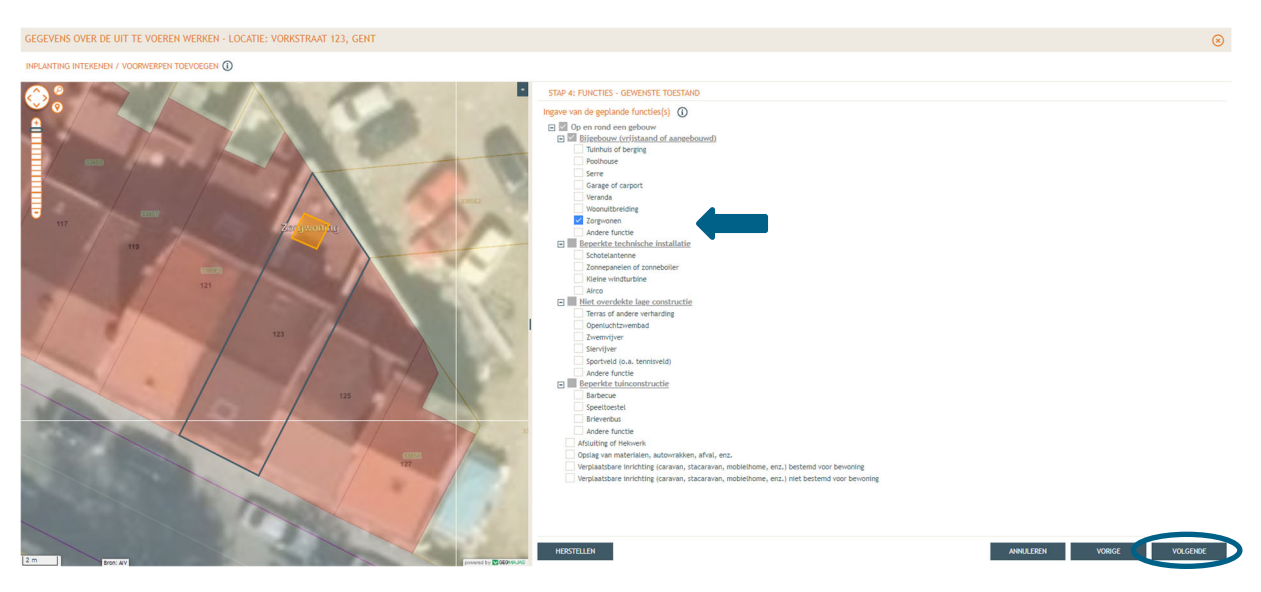

- Vul de gevraagde gegevens verder aan. Klik op '**Bewaren**'.
- → Ligt het nieuwe bijgebouw niet in een straal van 30m rond de woning of bevindt het zich in de voortuin? Dan kan de aanvraag NIET met een melding en moet je een vergunning aanvragen.

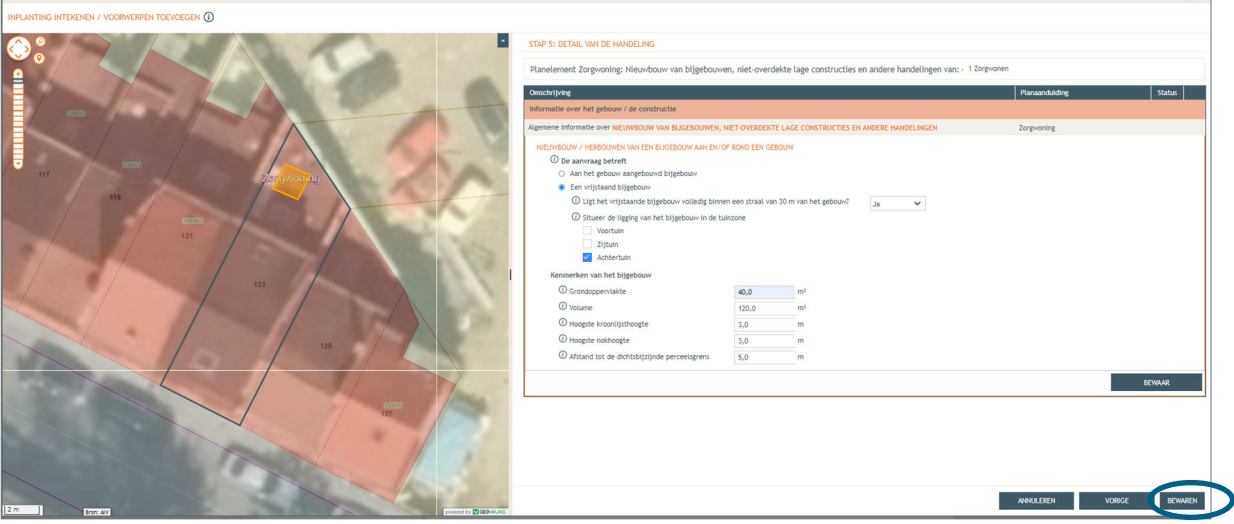

 $\circ$ 

Selecteer in het linker menu vervolgens '**Plannen en foto's**'. Klik hier op '**Bestanden opladen'**.

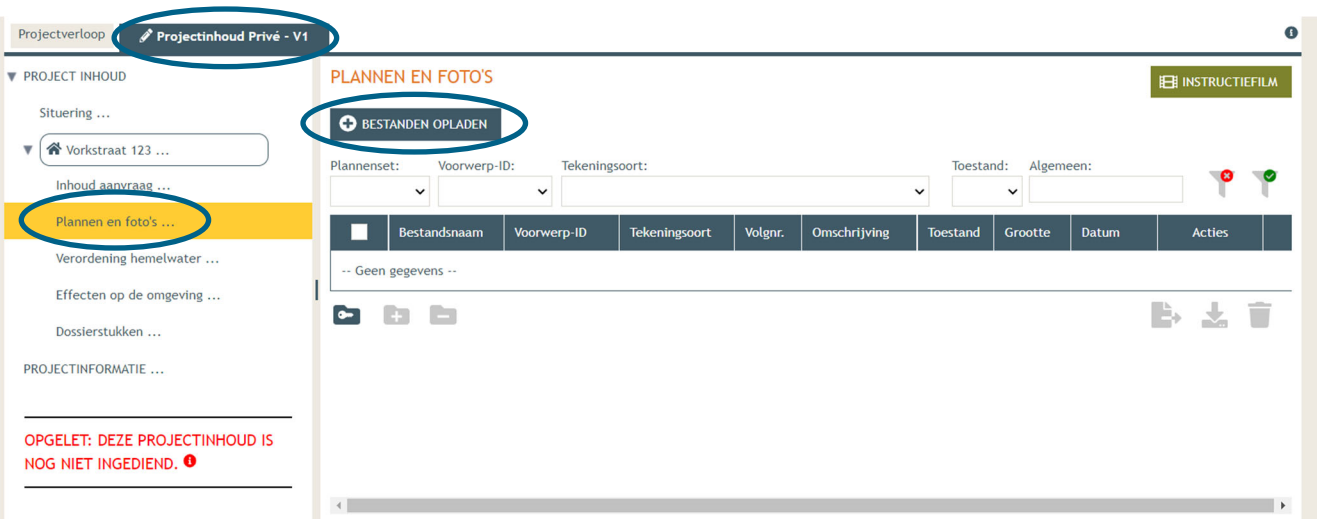

- **→** Klik op 'selecteer bestanden', waar je de gevraagde bestanden dan kan toevoegen en klik vervolgens op '**opladen**'. Hier kies je enkel voor je plannen en foto's. Je motivatienota zal je later en apart moeten opladen.
- **LET OP** dat de documenten worden opgeladen met **de juiste naamgeving**!
	- o Overzichtsplan = BA\_Vorkstraat 123\_O\_B\_1\_Overzichtsplan bestaande toestand
		- $\circ$  Foto 1 = BA Vorkstraat 123 F B 1 Foto 1
		- o Foto 2 = BA\_Vorkstraat 123\_F\_ B\_2\_Foto 2
		- o Foto 3 = BA\_Vorkstraat 123\_F\_ B\_3\_Foto 3
		- o Constructietekening= BA\_Vorkstraat 123\_C\_N\_1\_Constructieve tekening
		- o Inplantingsplan bestaand = BA\_Vorkstraat 123\_I\_B\_1\_Inplantingsplan bestaande toestand
		- o Inplantingsplan nieuw = BA\_Vorkstraat 123\_I\_N\_1\_Inplantingsplan nieuwe toestand

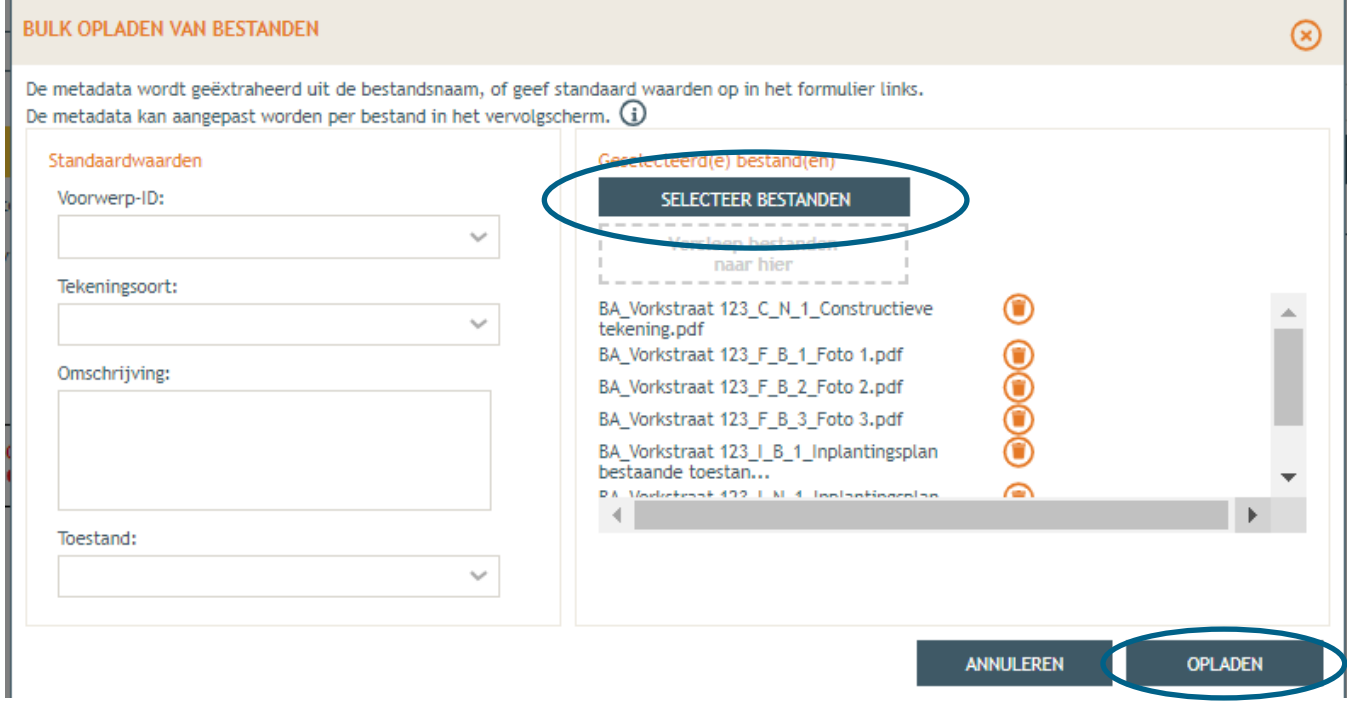

 $\rightarrow$  Je vindt nu de volledige lijst van je opgeladen bestanden terug. Is de naamgeving correct, dan zouden alle gegevens automatisch vervolledigd moeten zijn. Is dat niet het geval, pas dan manueel de gegevens per bestand aan met '**Voorwerp ID'** (Zorgunit), **'Tekeningsoort'** en **'Toestand'** (bestaand/nieuw). Klik daarna op **'Opslaan'**.

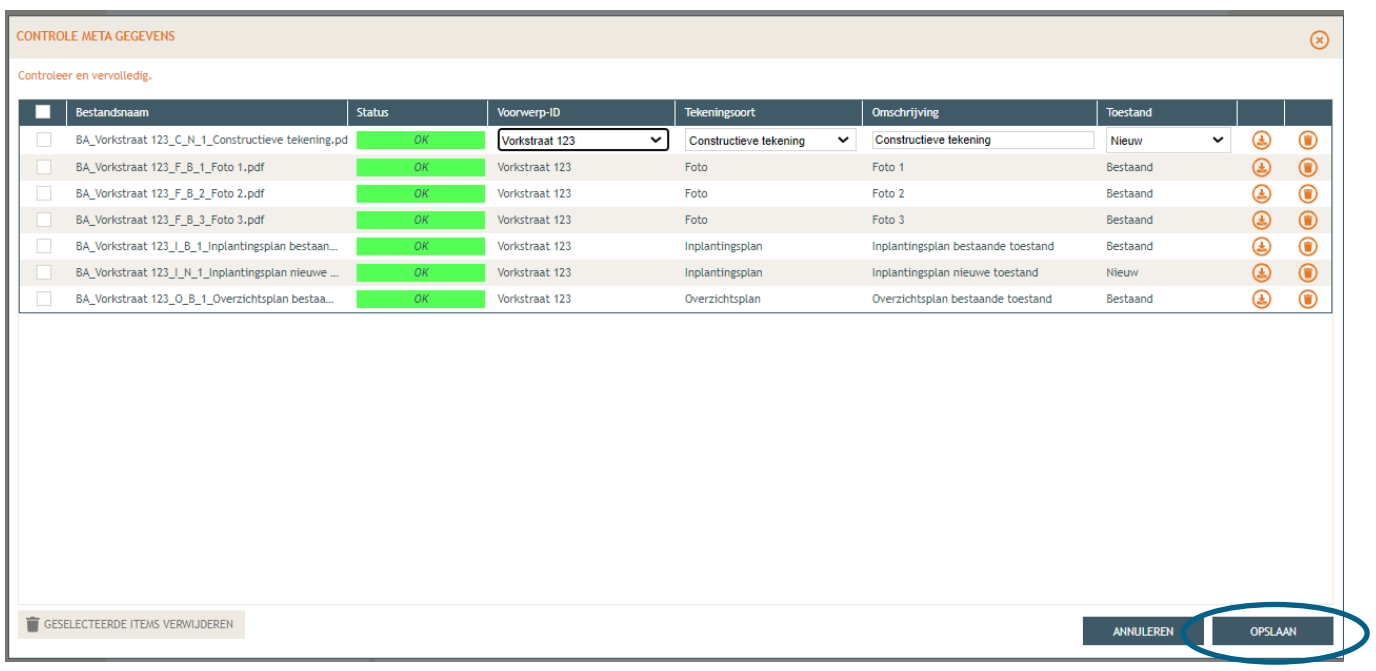

## 2.3. Hemel- en oppervlaktewater

- Ga dan naar '**Hemel- en oppervlaktewater'** in de linkerkolom.
- → Vul hier de volledige vragenlijst in. In de hierop volgende screenshots worden een voorbeeldsituatie uitgewerkt. Elke situatie is echter anders, **vul de gegevens in zoals ze van toepassing zijn op je**  project. Klik telkens op het  $\theta$ -icoontje om het informatieveld uit te klappen. Eens ingevuld, klik op 'opslaan'. Nadien verschijnt in de plaats van het  $\theta$ -icoontje, een groen vinkje.
- → Om de eerste vraag te beantwoorden, klik op het 'info' icoontje ernaast en surf naar de webpagina erin vermeld.

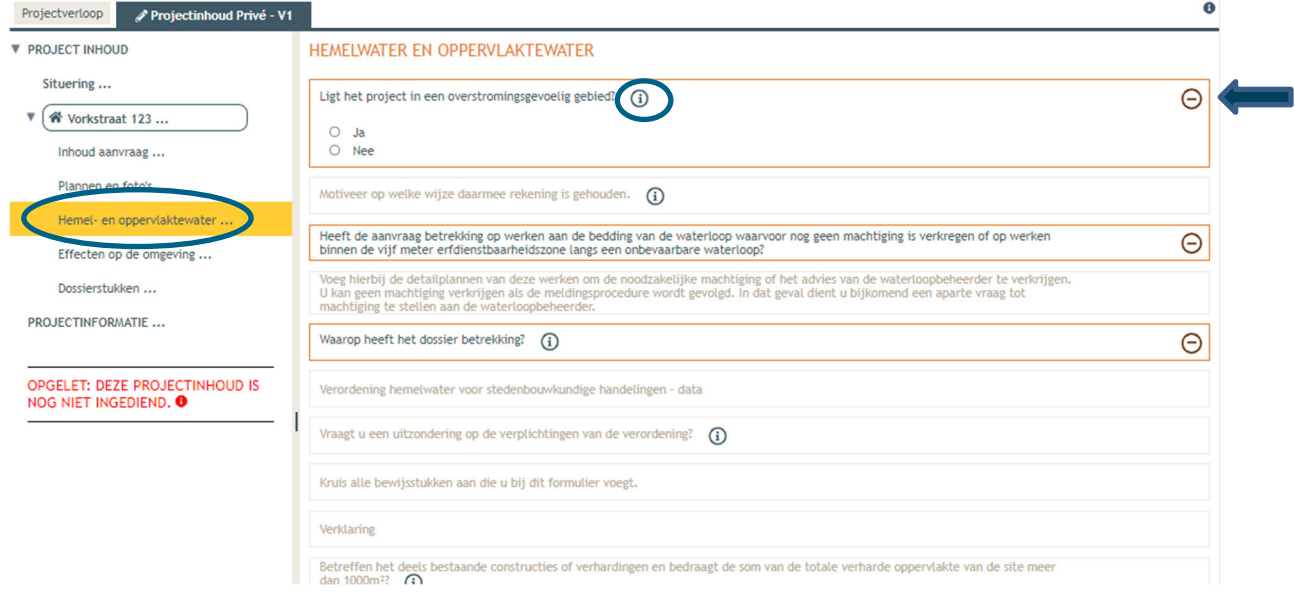

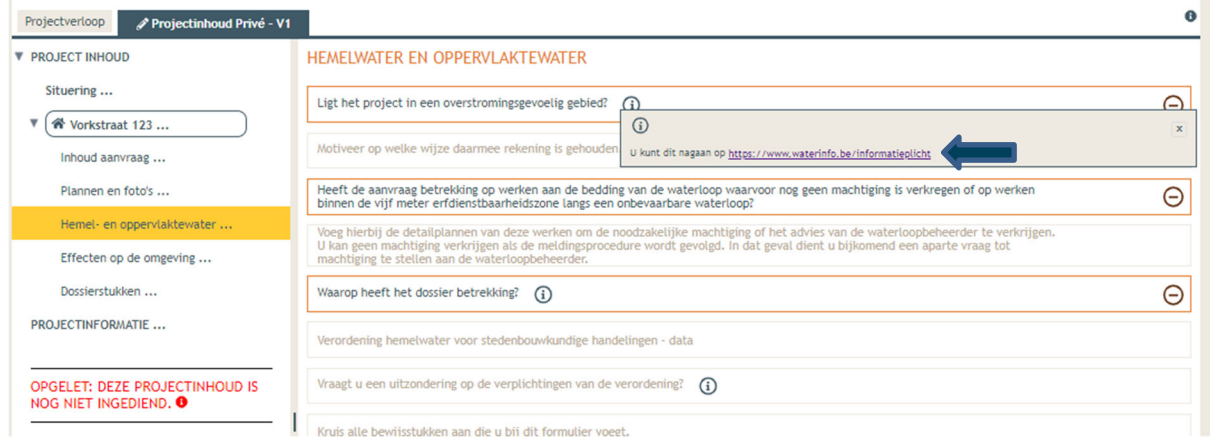

### Wordt de zorgwoning binnen de 5m van een waterloop geplaatst? Vul bij de volgende vraag dan 'ja' in. In de meeste gevallen zal je hier uiteraard 'nee' aanduiden. Klik op 'opslaan'.

Heeft de aanvraag betrekking op werken aan de bedding van de waterloop waarvoor nog geen machtiging is verkregen of op werken<br>binnen de vijf meter erfdienstbaarheidszone langs een onbevaarbare waterloop?  $\Theta$  $O$  Ja  $\bullet$ Nee ANNULEREN OPSLAAN

- Bij '**Waarop heeft het dossier betrekking**?', vink je het nodige vak aan, afhankelijk van de situatie.
- Plaats je enkel een bijgebouw, zonder bijkomende verharding? Vink dan optie 1 aan: '**Overdekte constructies bouwen of herbouwen…**' In het andere geval duid je ook optie 2 aan: **'Verhardingen aanleggen, heraanleggen of uitbreiden'.**

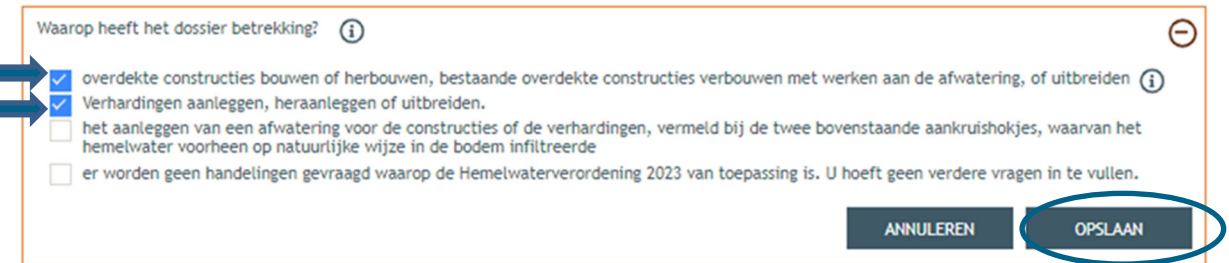

→ Plaats je het bijgebouw (en de eventuele verharding) zonder afvoersysteem en is je tuinzone voldoende groot? Vink dan in het vak '**Verordening hemelwater voor stedenbouwkundige handelingen – data'**  onder vraag 1 aan dat het **'Hemelwater infiltreert op eigen terrein…'.** Lees goed aan welke voorwaarden je moet voldoen!

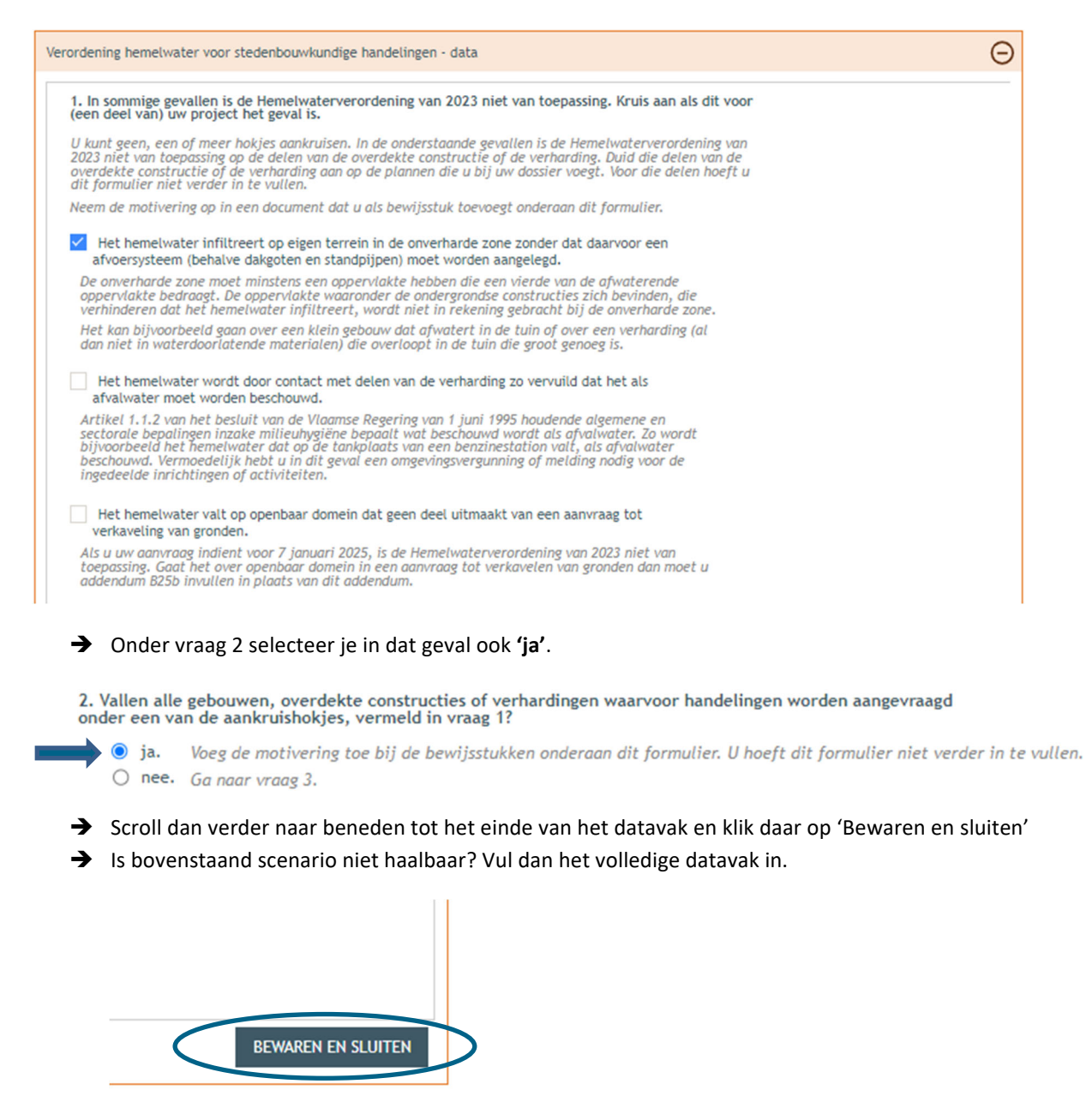

→ Duid in het volgende vak 'nee' aan en klik op 'opslaan'.

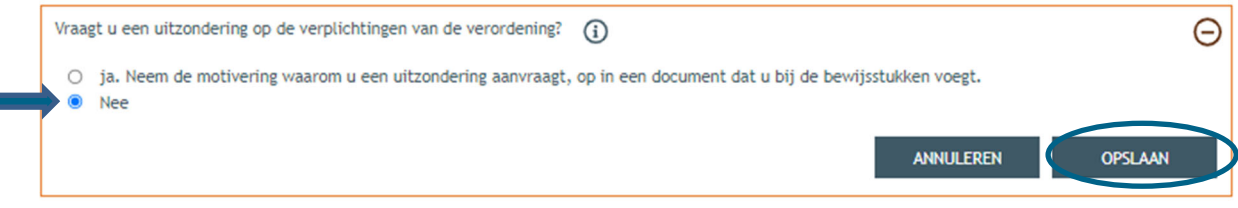

 Afhankelijk van de eerder ingevulde gegevens, zal je bewijsstukken moeten aanleveren. Onder gewone omstandigheden kruis je hier aan '**Een document waarin u aantoont dat bepaalde delen niet onder het toepassingsgebied van de Hemelwaterverordening van 2023 vallen (zie vraag 1)'**. Klik op **'Bewaren en sluiten'**. (Deze gegevens moet je noteren op het inplantingsplan, zie 1.6 en in de motievatienota, zie 1.4)

#### HEMELWATER EN OPPERVLAKTEWATER

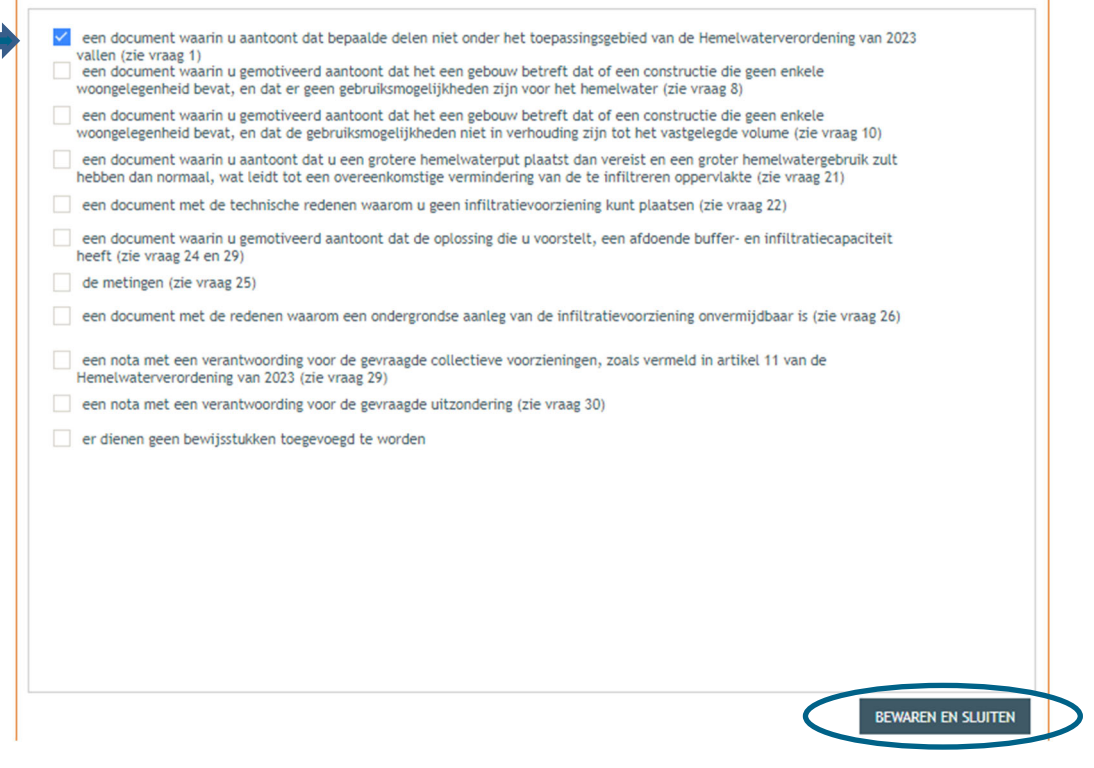

→ Lees de verklaring goed (er staan een aantal belangrijke wettelijke verplichtingen in) en vink de onderschrijving ervan aan. Klik dan op **'bewaren en sluiten'**.

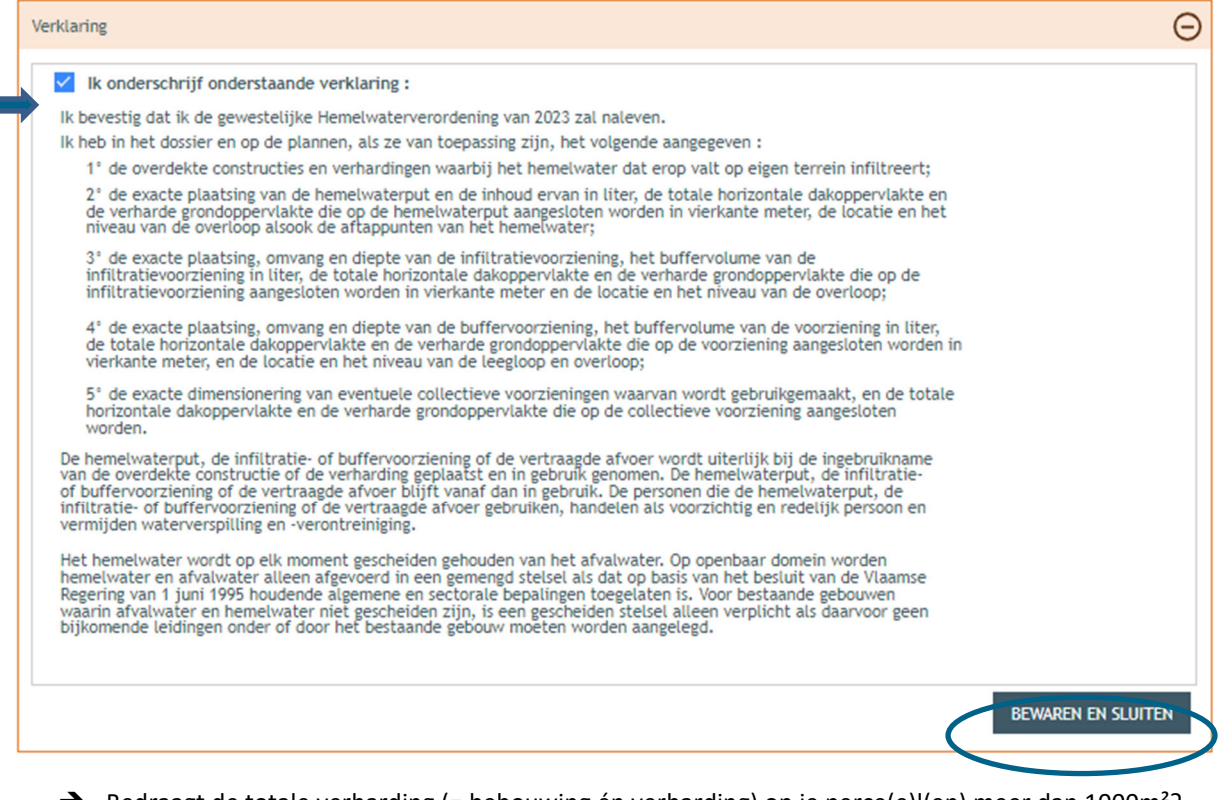

Bedraagt de totale verharding (= bebouwing én verharding) op je perce(e)I(en) meer dan 1000m<sup>2</sup>? Vink dan 'Ja' aan en vervolledig ook het volgende vak. In normale omstandigheden zal het antwoord hier 'Nee' zijn. Klik dan op 'Opslaan'.

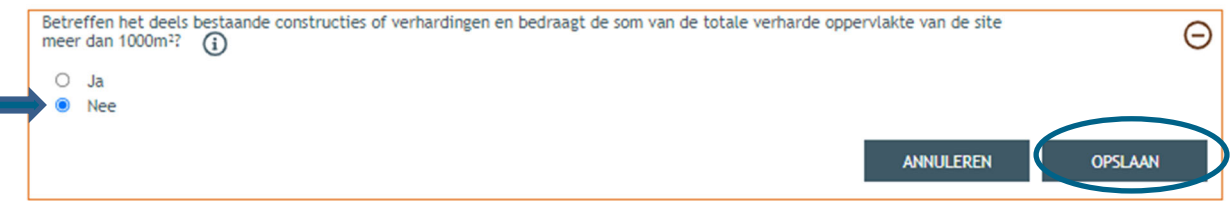

# 2.4. Effecten op de omgeving

Dan gaan we over naar de volgende categorie '**Effecten op de omgeving'**. De vragen die van

toepassing zijn voor jouw dossier staan in het zwart aangeduid, de rest is vervaagd. . Klik op het ' $\Theta'$ symbool en duid '**Nee**' aan. Druk vervolgens op **'Opslaan'**.

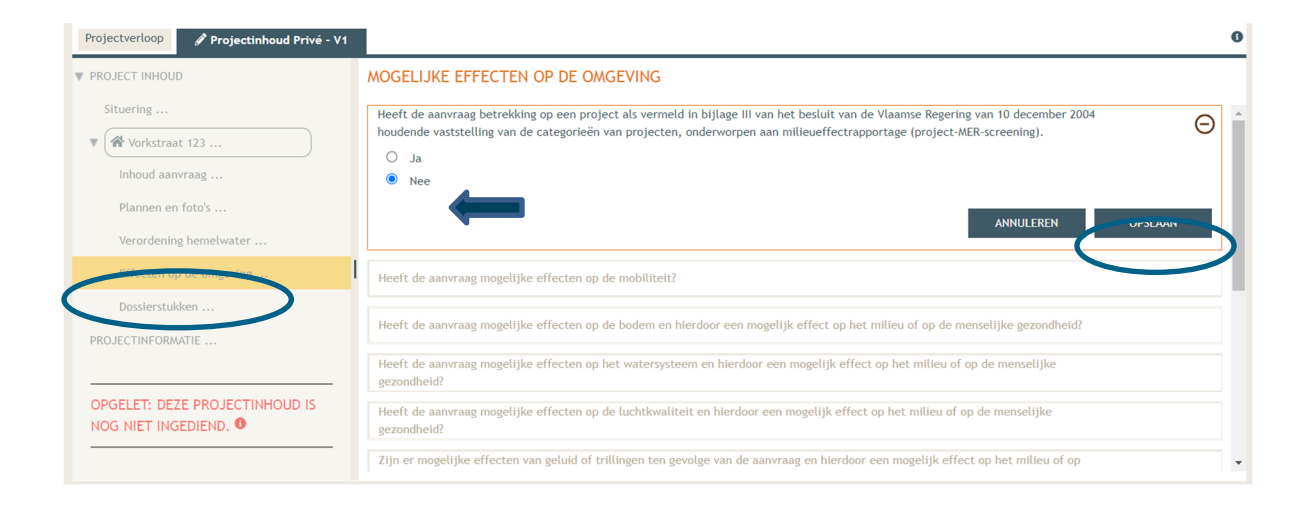

## 2.5. Bijkomende dossierstukken

- Vervolgens komen we toe aan de laatste categorie **'Dossierstukken'**.
- → Eerst moet je de verplichte projectinformatie vervolledigen. Klik op het ' $\Theta$ ' symbool. Vul verder aan.
- Bij de vraag '**is de aanvraag voor een bepaalde duur**?', selecteer je **'Ja**' en vul je '**36'** maanden in. Klik dan op '**Bewaren en sluiten'**.

#### **DOSSIERSTUKKEN**

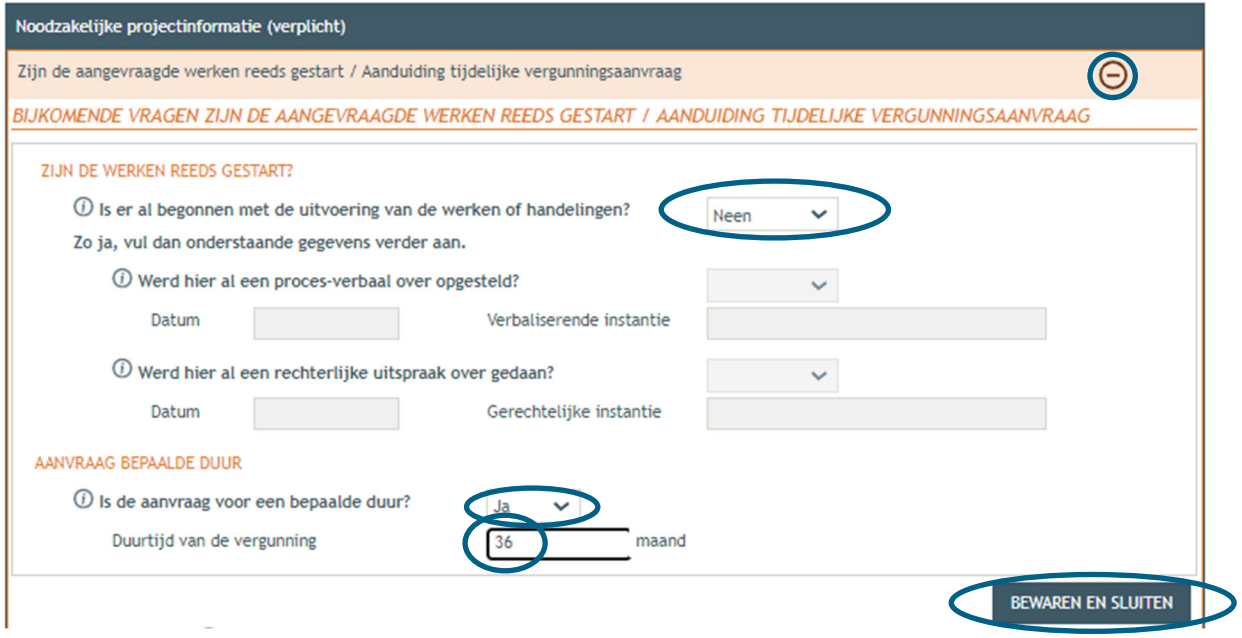

Vervolgens scroll je verder naar beneden en klik je op '**Beschrijvende nota'**.

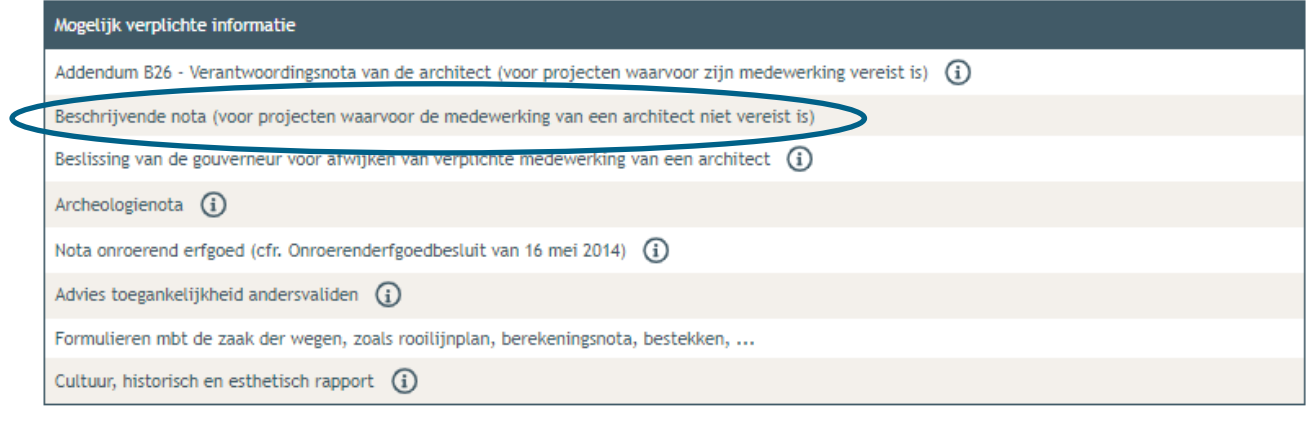

Optionele bijlagen

Toevoegen bijlagen:

 $\overline{\phantom{0}}$ 

### Klik op 'Bestanden opladen'.

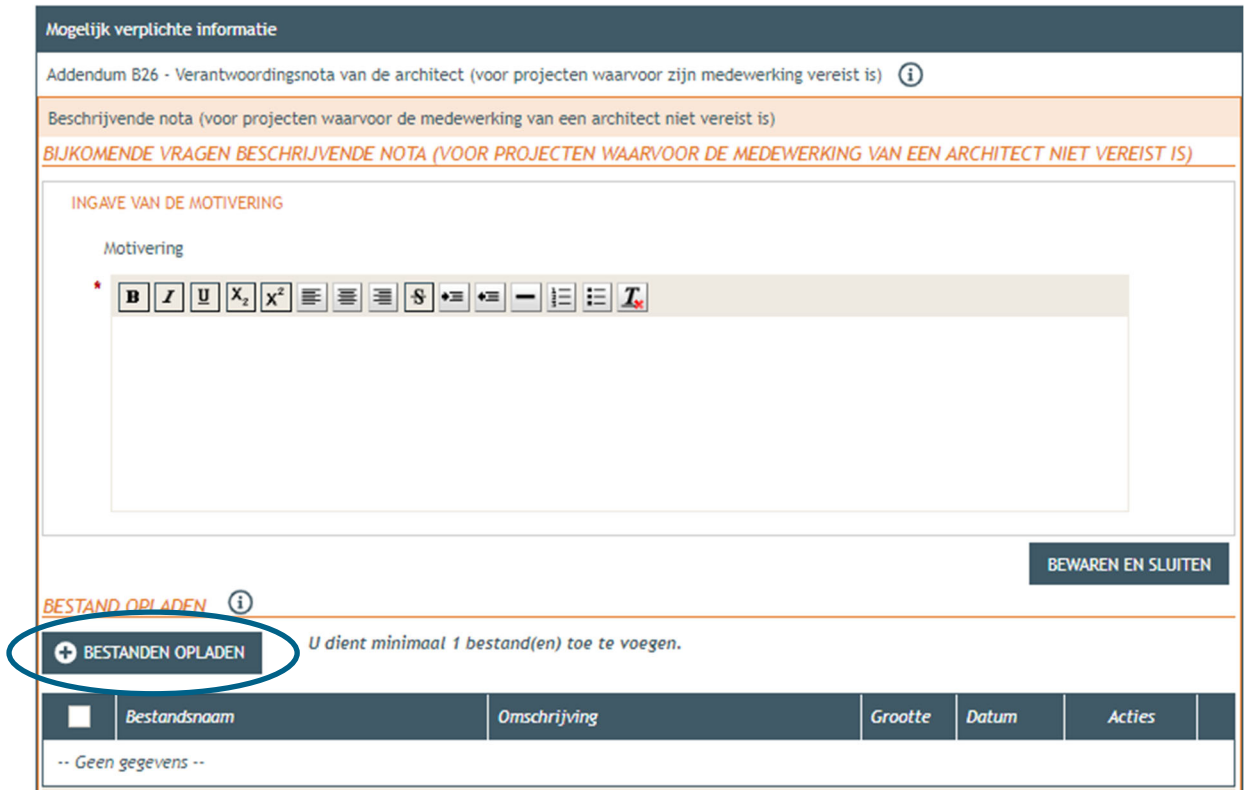

### Klik op '**Selecteer bestanden**' en zoek het gewenste bestand. Klik dan op '**opladen**'.

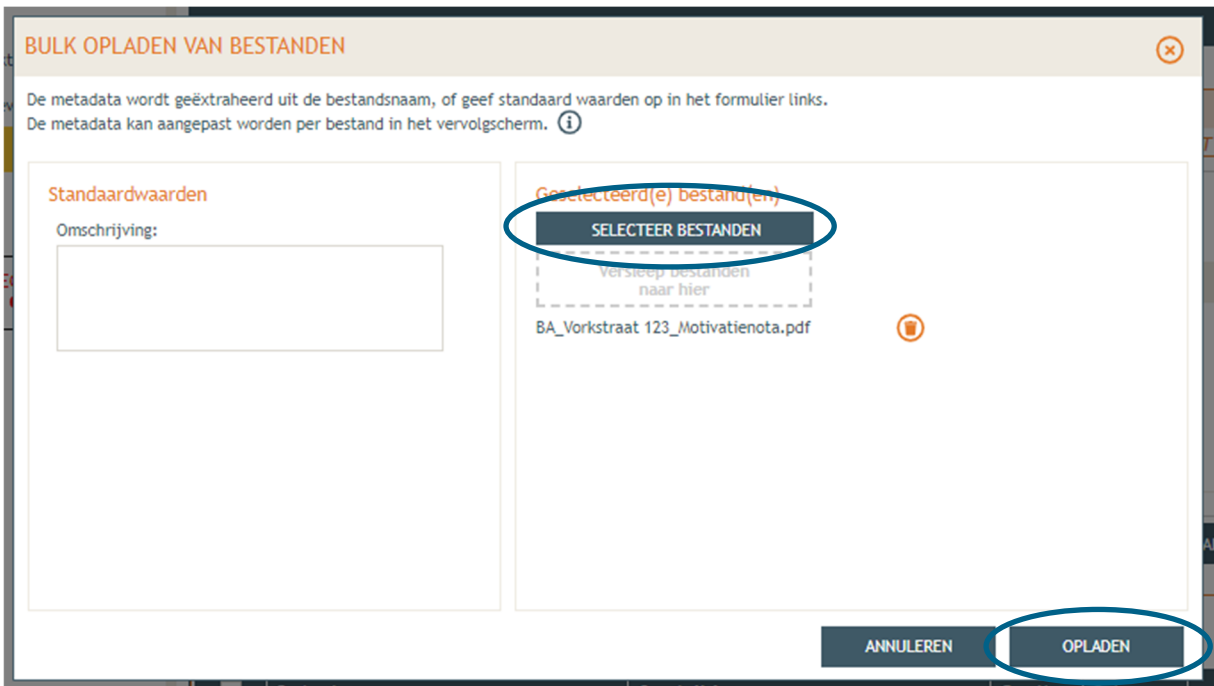

Geef eventueel een omschrijving en klik op '**opslaan**'.

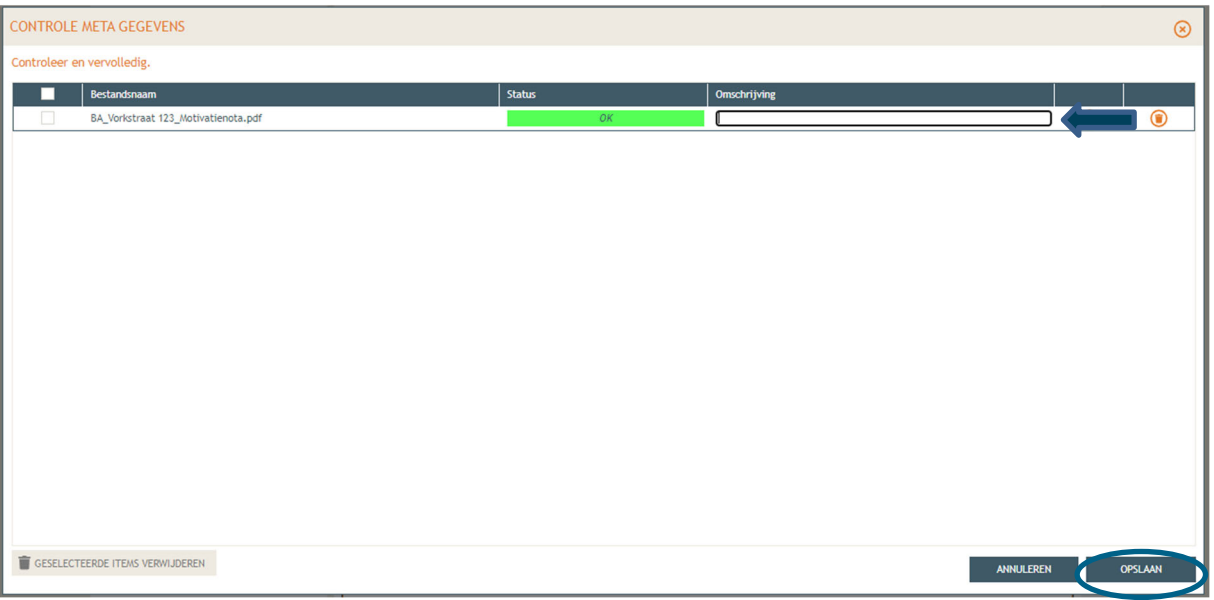

 Bij **'Projectinformatie'** in de linkerkolom vul je vervolgens de tweede vraag in. Klik er de derde optie aan en dan **'Opslaan'**.

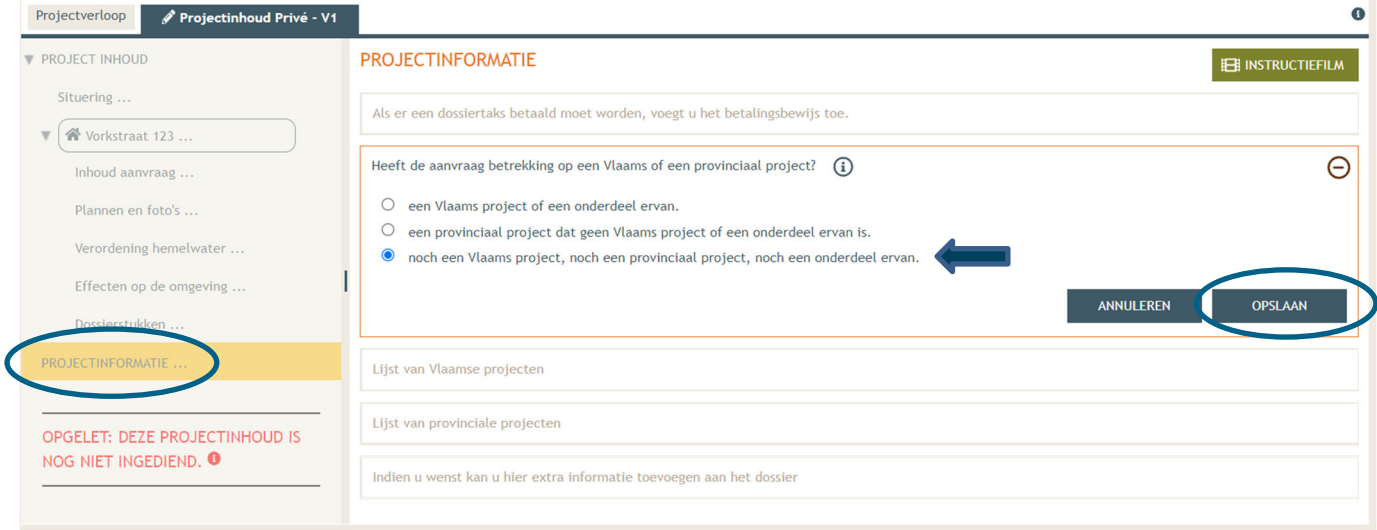

## 2.6. Toevoegen persoonsgegevens

- Dan komen we toe aan het laatste deel: **'Projectverloop'**.
- Bij **'Personen**' klik je '**Persoon toevoegen'** om een hoedanigheid toe te kennen.

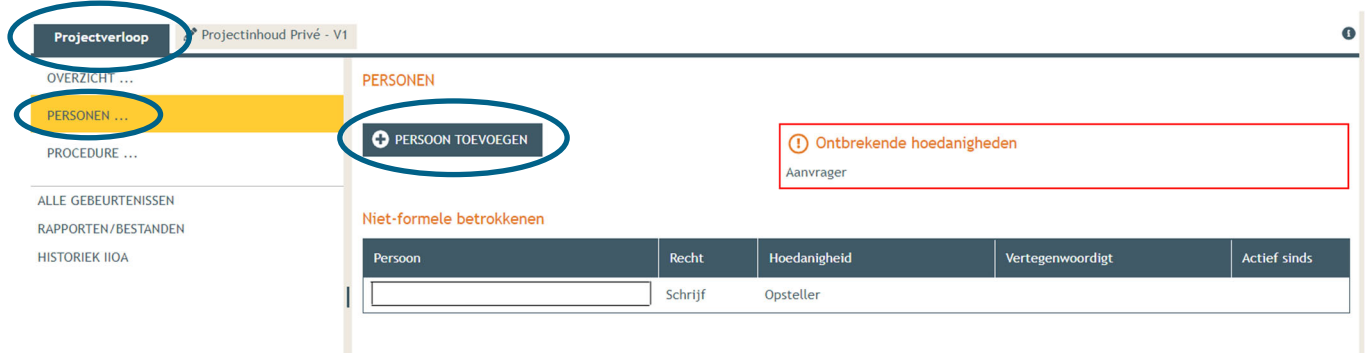

Kies jezelf of een andere optie, en klik vervolgens op 'Volgende'.

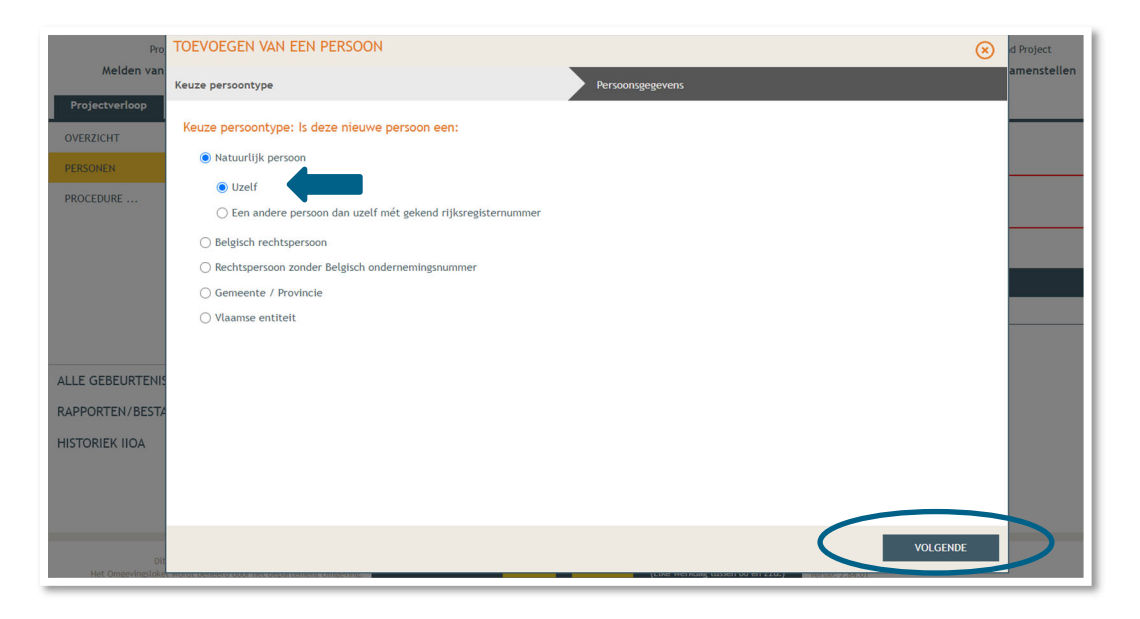

 $\rightarrow$  Je eigen gegevens worden automatisch ingevuld. Je bent sowieso al opsteller van het dossier, nu moet je jezelf of iemand anders ook als 'aanvrager' toevoegen via **'Nieuwe hoedanigheid toekennen'.** 

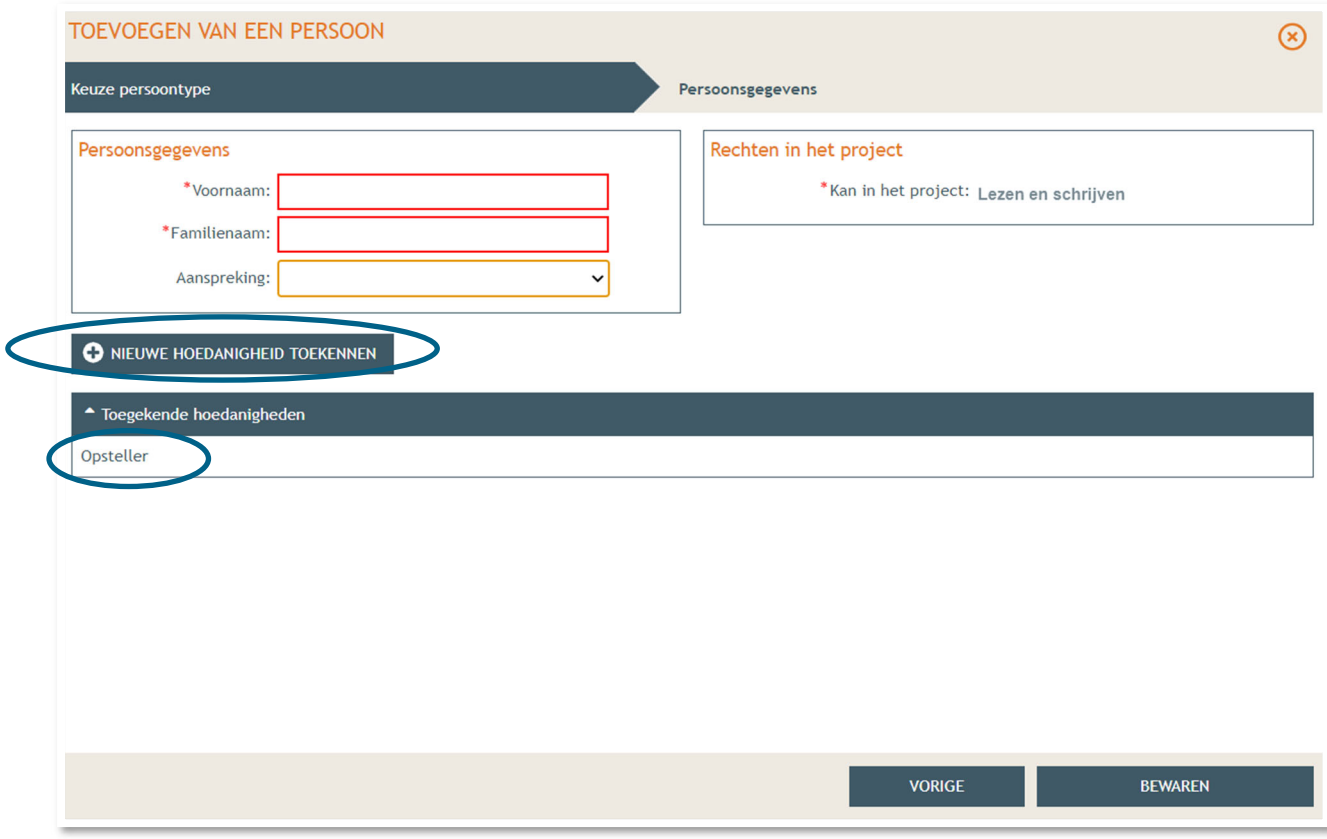

- Bij hoedanigheid, kies je **'Aanvrager'** uit de lijst met opties. Vervolledig nadien je gegevens in het rechtste gedeelte indien nodig.
- Klik dan op '**Bewaren**'.

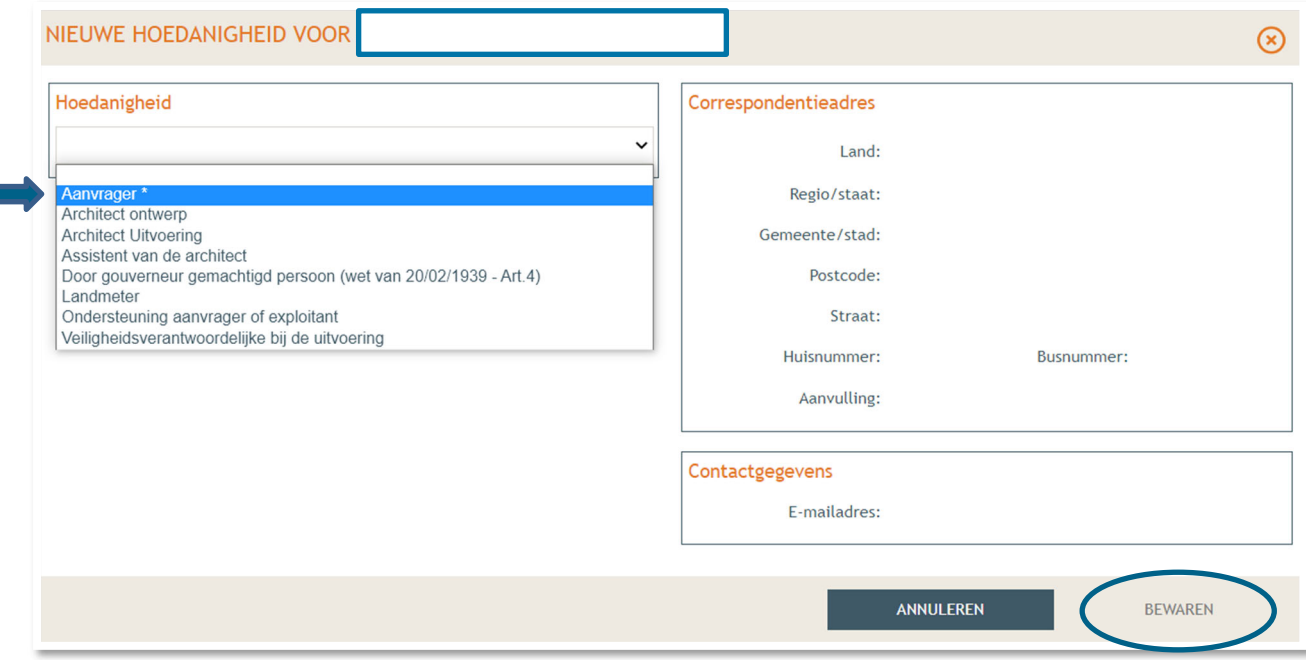

- In het overzicht zie je de bevestiging dat je nu zowel aanvrager als opsteller bent van het dossier.
- Klik nogmaals op **'Bewaren'** onderaan de pagina.

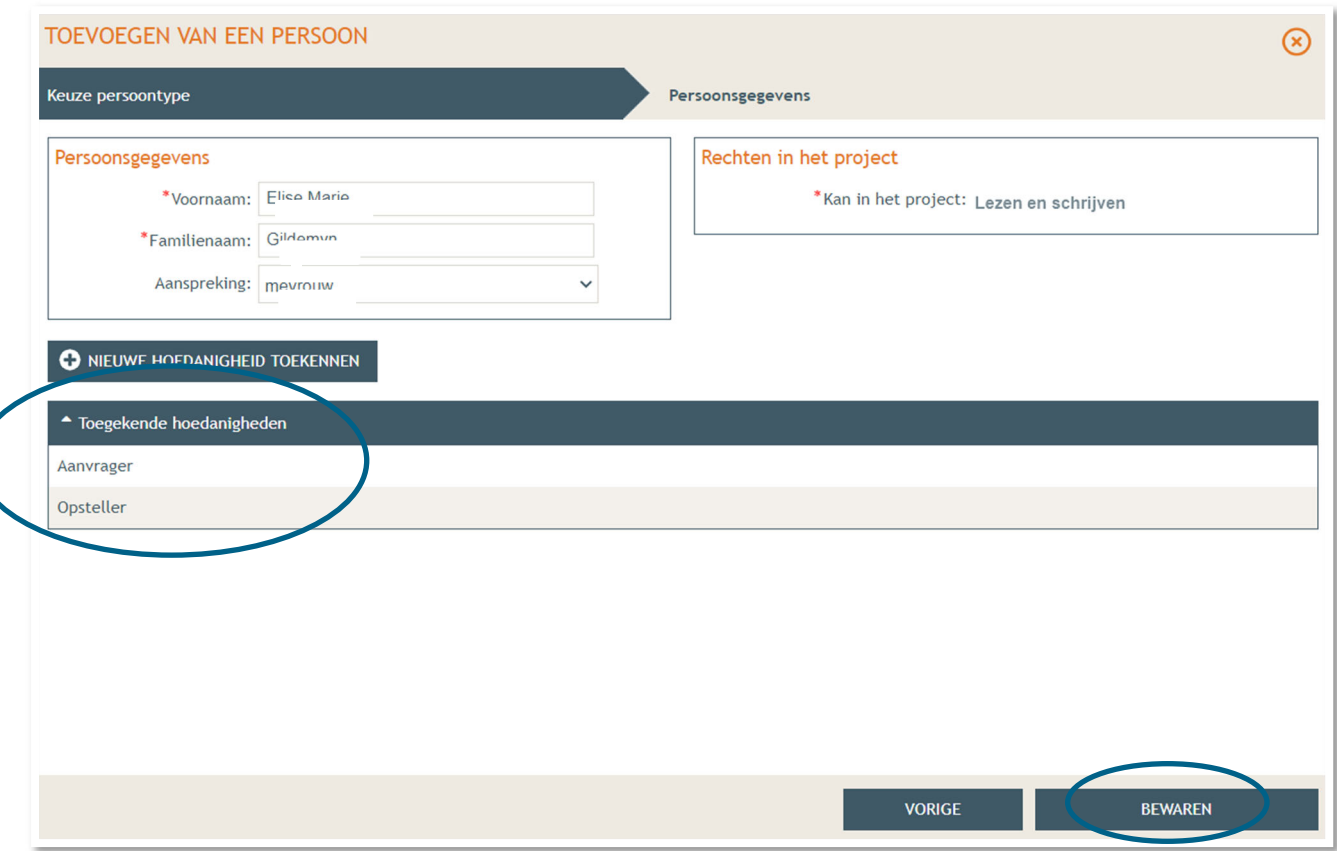

 Wanneer je nu terug naar '**Overzicht**' gaat, krijg je bij **'Acties'** de mogelijkheid om een compleetheidscheck te doen. Op deze manier kan je checken of er niets ontbreekt in het dossier voordat je het indient.

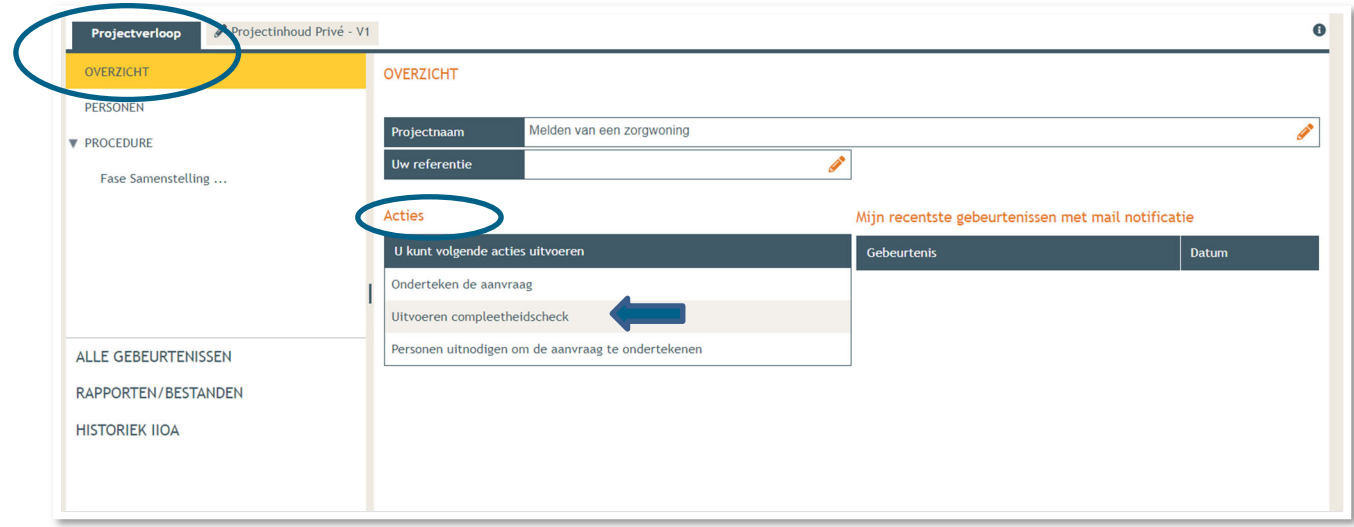

Klik op **'Actie uitvoeren'** om de compleetheidscheck uit te voeren.

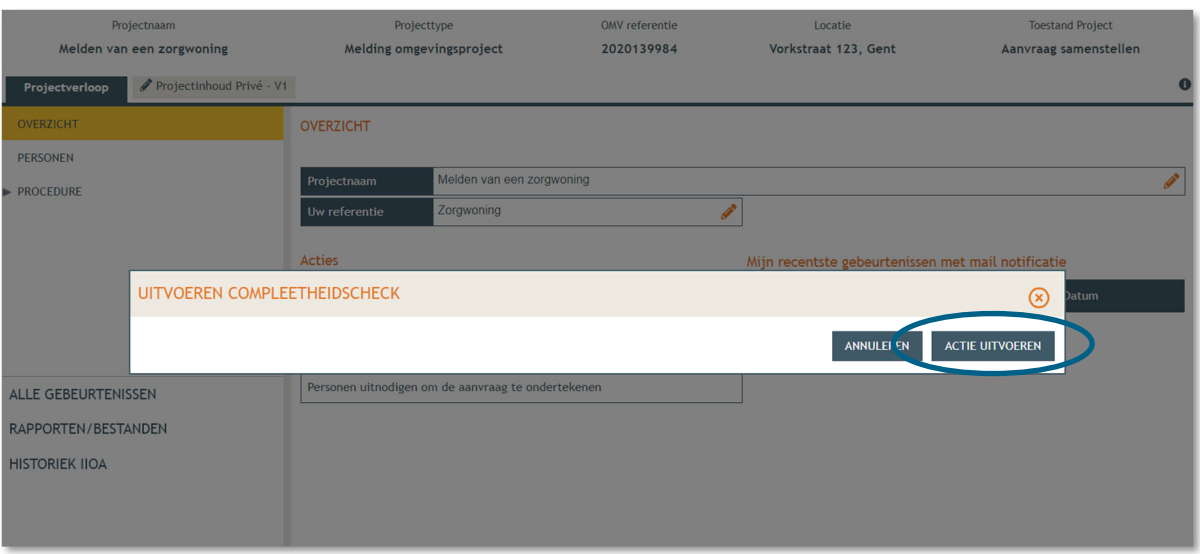

→ Indien je dossier volledig bevonden is, krijg je rechts bovenaan de melding 'Er zijn geen problemen **gevonden'** te zien. Krijg je wél een foutmelding, dan kan je de foutcode kopiëren en plakken in de chatbox (onderaan het scherm). Je krijgt dan een verduidelijking van de locatie van de ontbrekende informatie.

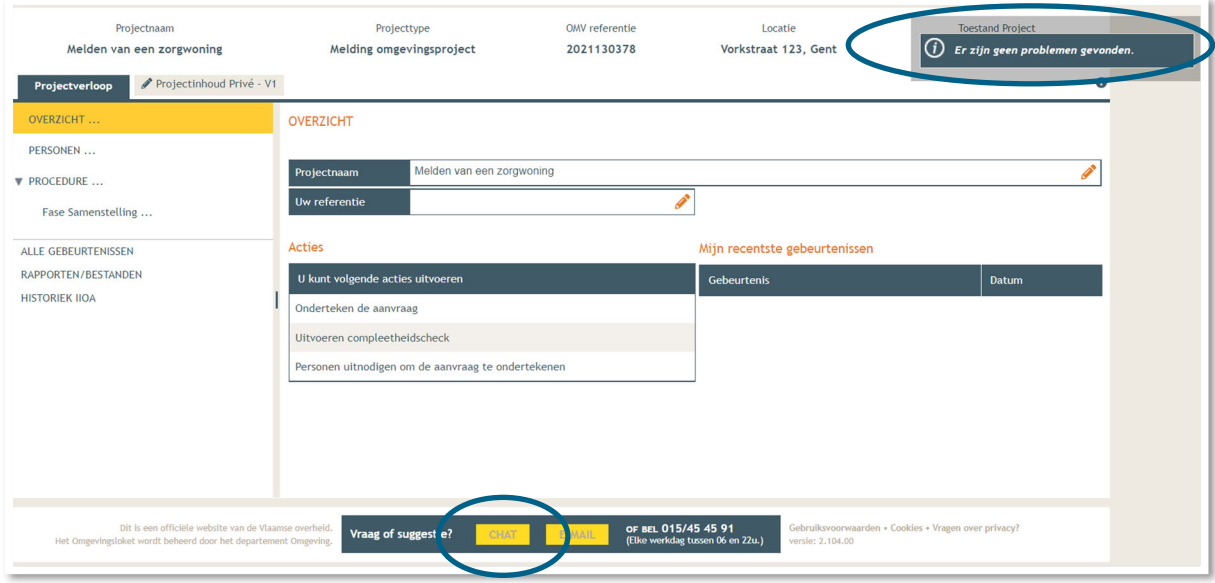

- Tenslotte gaan we over naar **'Procedure' > 'Fase Samenstelling'**.
- Bij **'Verplichte acties'** kan je de aanvraag nu ondertekenen door er op te klikken.

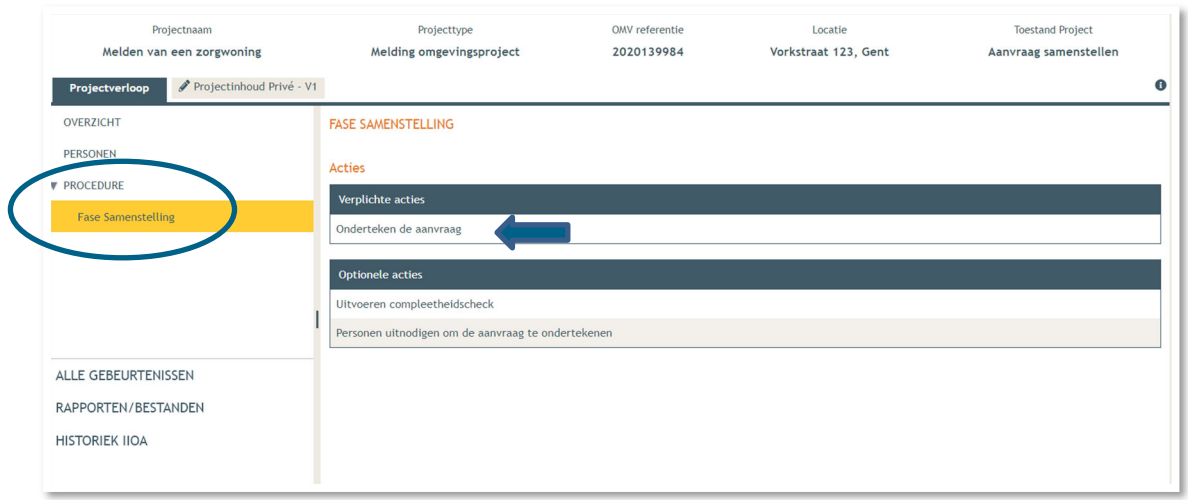

Je krijgt nu een melding te zien. Klik op **'Ondertekenen'**.

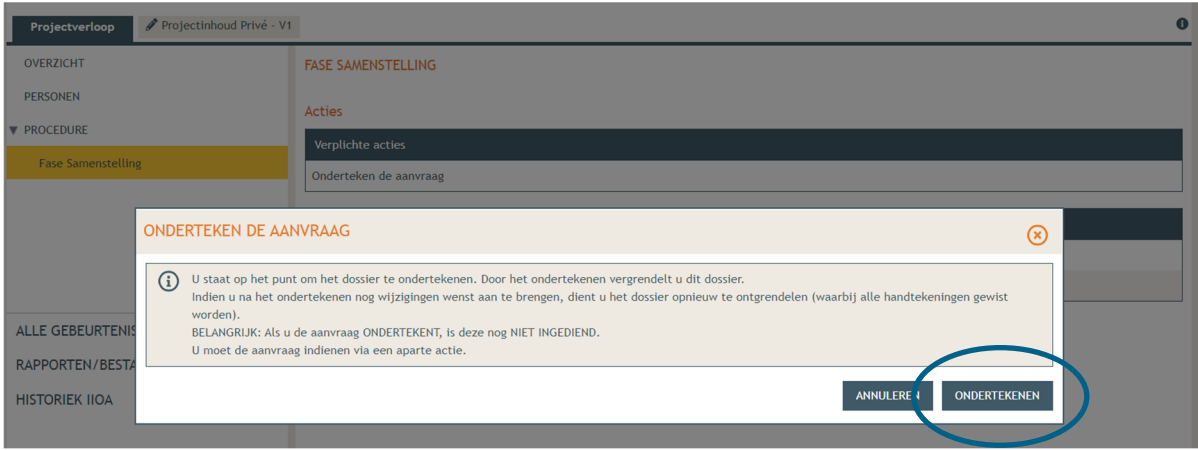

 Lees de verklaring nauwkeurig en klik dan op '**Gelezen en goedgekeurd'**, vervolgens op '**Ondertekenen'**.

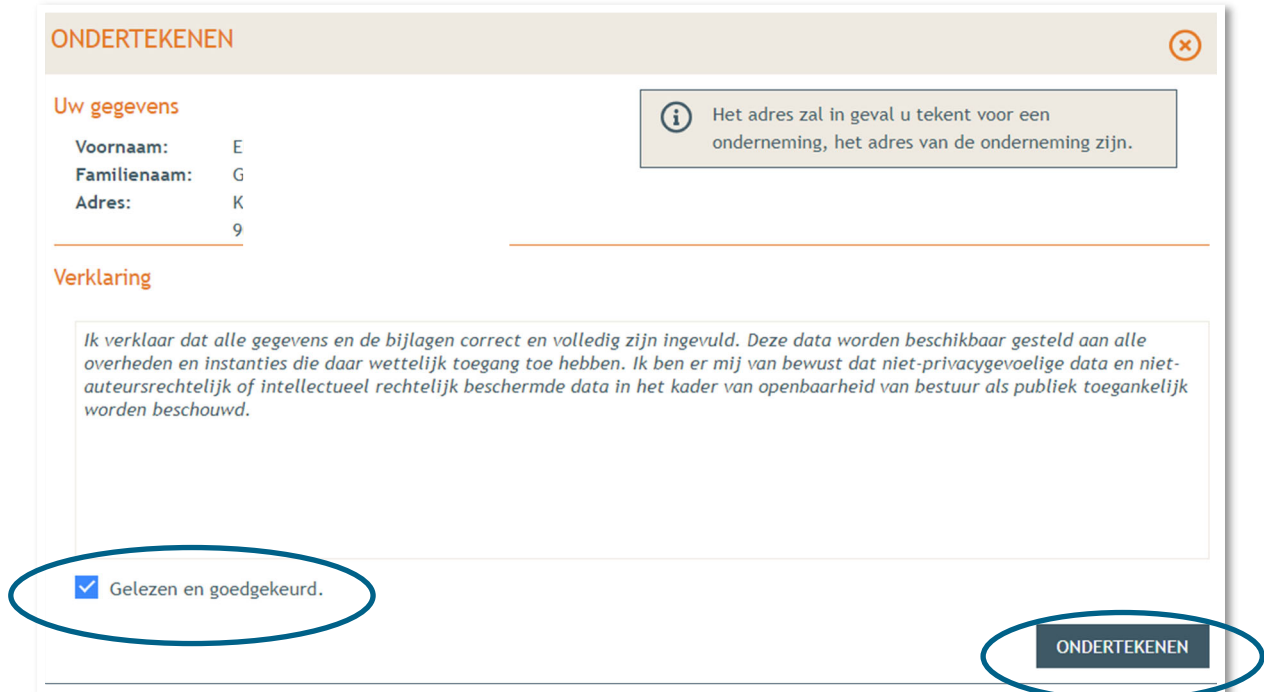

→ Een nieuw venster wordt geopend. De aanvraag wordt nu enkel bevestigd maar is hiermee nog niet ingediend, dat is de volgende stap. Klik op '**Bevestigen**'.

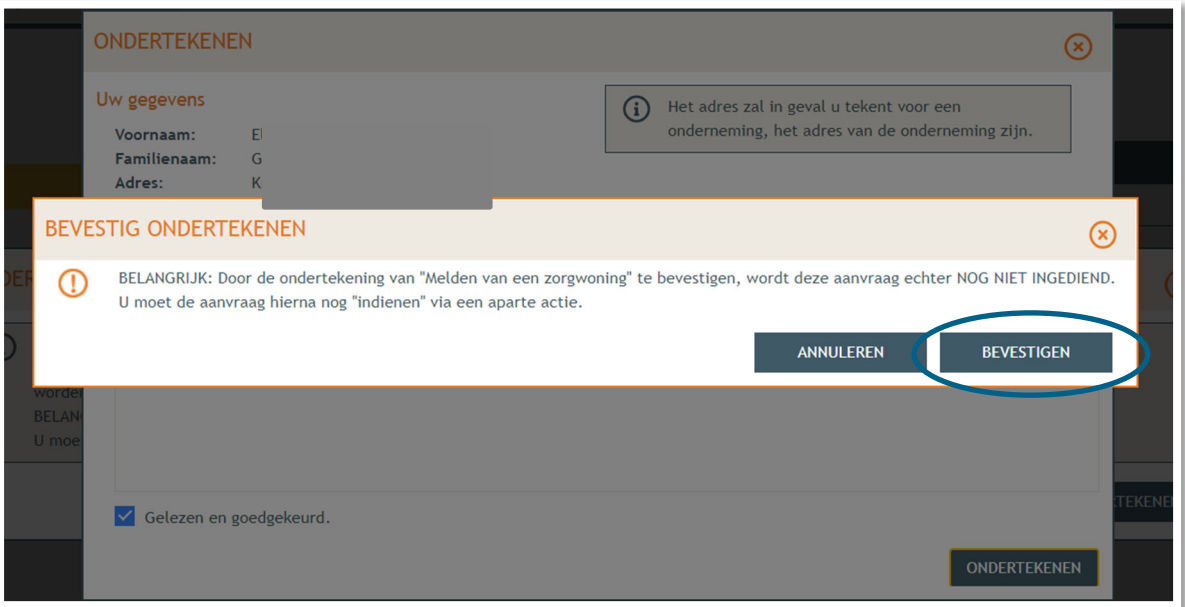

 Je komt nu terug bij het overzicht. Bij **'Acties' > 'Verplichte acties'** kan je nu je dossier definitief indienen door er op te klikken.

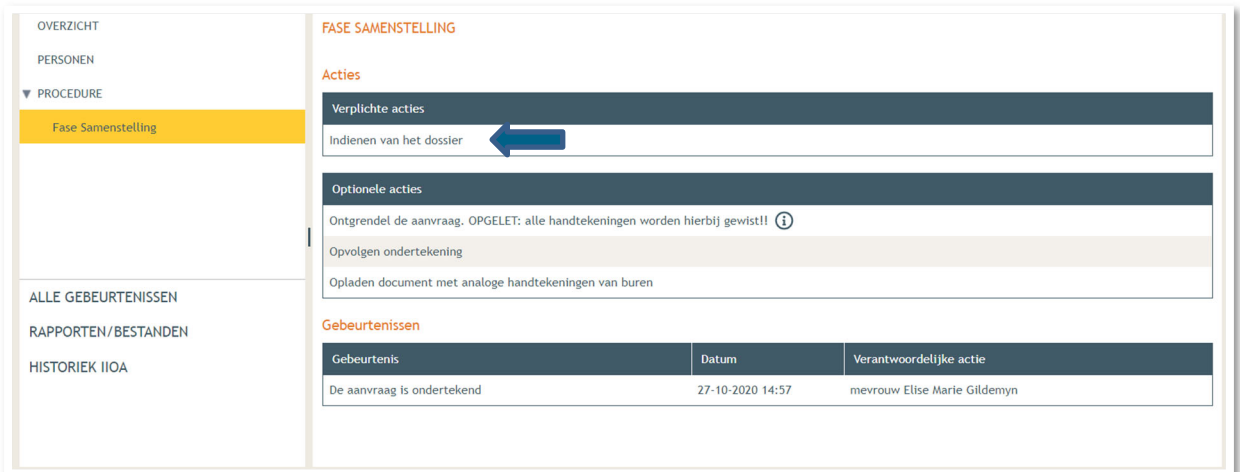

- Kies nu de derde optie, namelijk een gemeente, en kies dan voor **'Gent'** in de lijst.
- Klik vervolgens op **'Dossier indienen'**. Je dossier is nu definitief afgerond en ingediend.

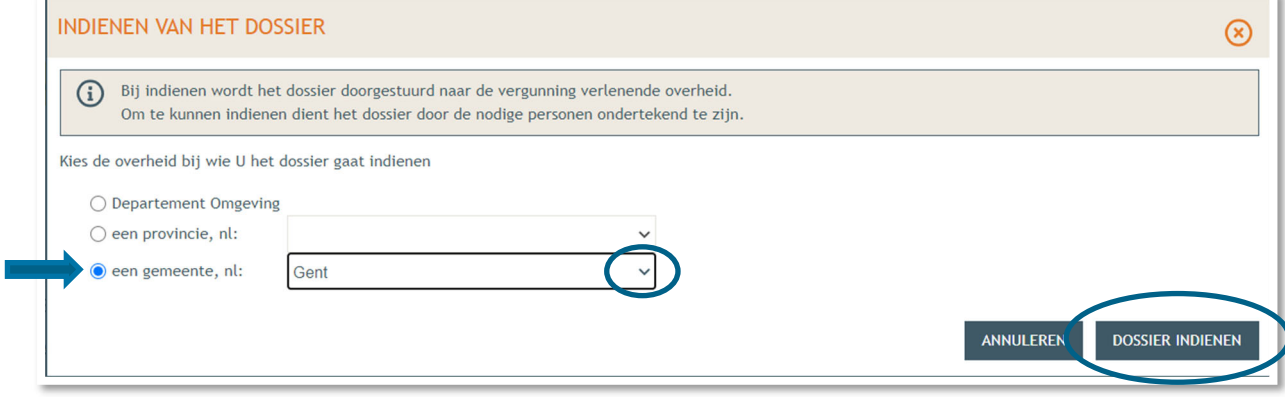

# **3. Je hebt het dossier ingediend, wat nu?**

Vanaf het moment van indienen heeft de omgevingsambtenaar 30 kalenderdagen om de melding te onderzoeken en deze goed te keuren. Je ontvangt hierover in jouw mailbox een bericht via het Omgevingsloket. Log vervolgens in op het Omgevingsloket en volg onderstaande stappen. Het is belangrijk dat je deze uitvoert, zo niet wordt deze melding niet correct geregistreerd in het Omgevingsloket.

## 3.1. Open de aktename

Open de beslissing en klik op **'Bevoegde overheid heeft akte genomen van de melding'.**

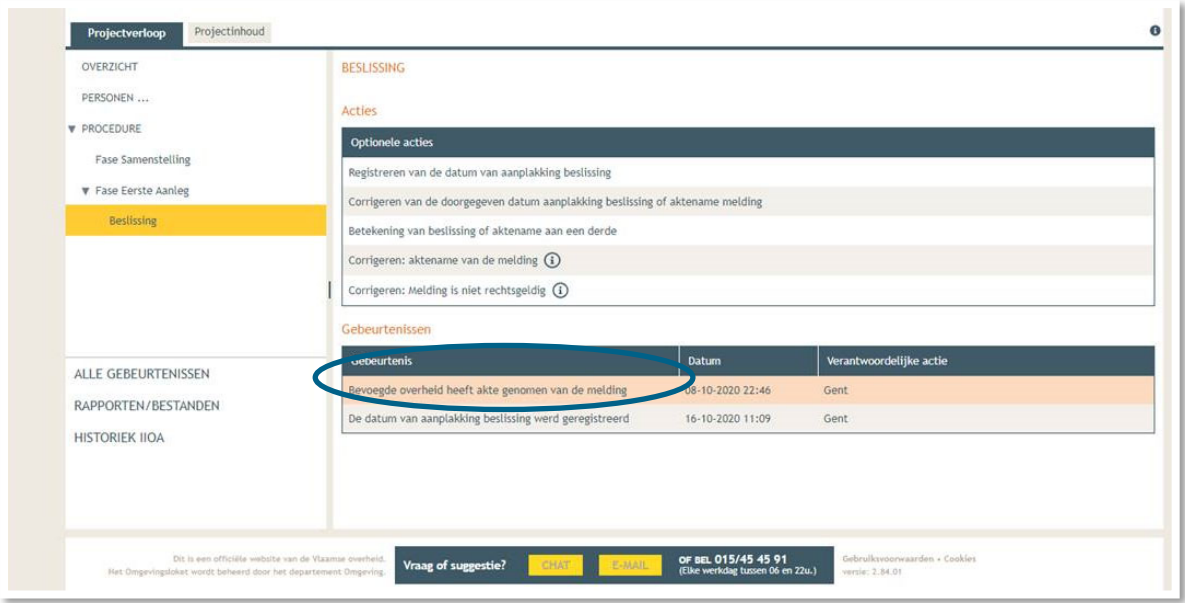

→ Open de aktename en lees 'wat moet u doen na de beslissing'.

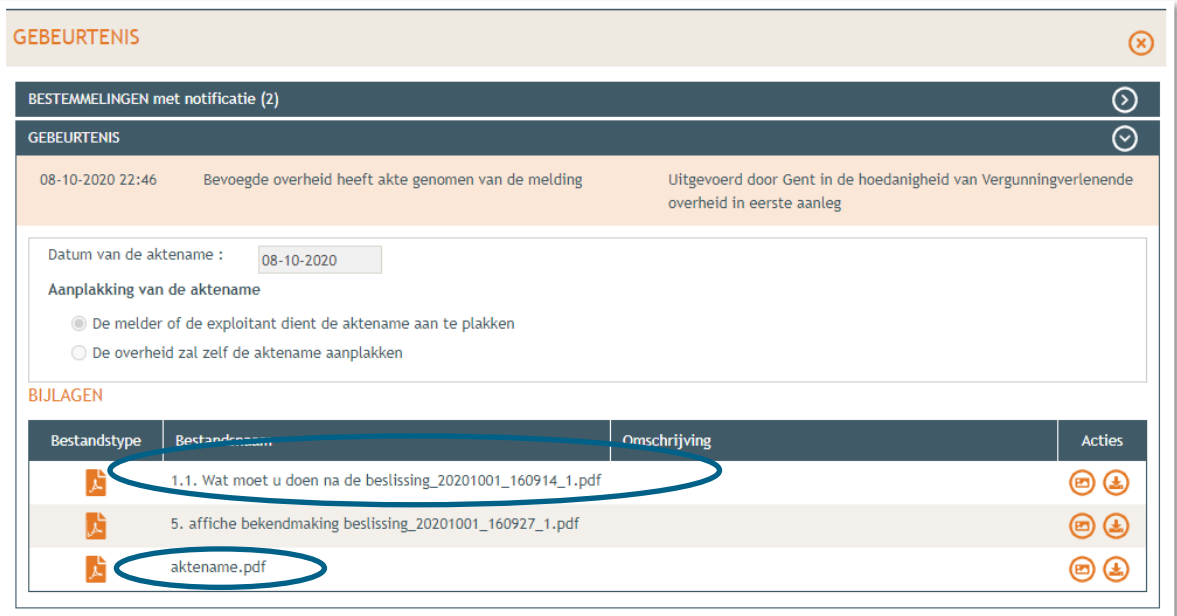

## 3.2. Hang de affiche uit

→ Download de bekendmakingsaffiche en druk hem af op een geel A2 blad (je kan hiervoor terecht in een kopiecenter) en hangt het uit.

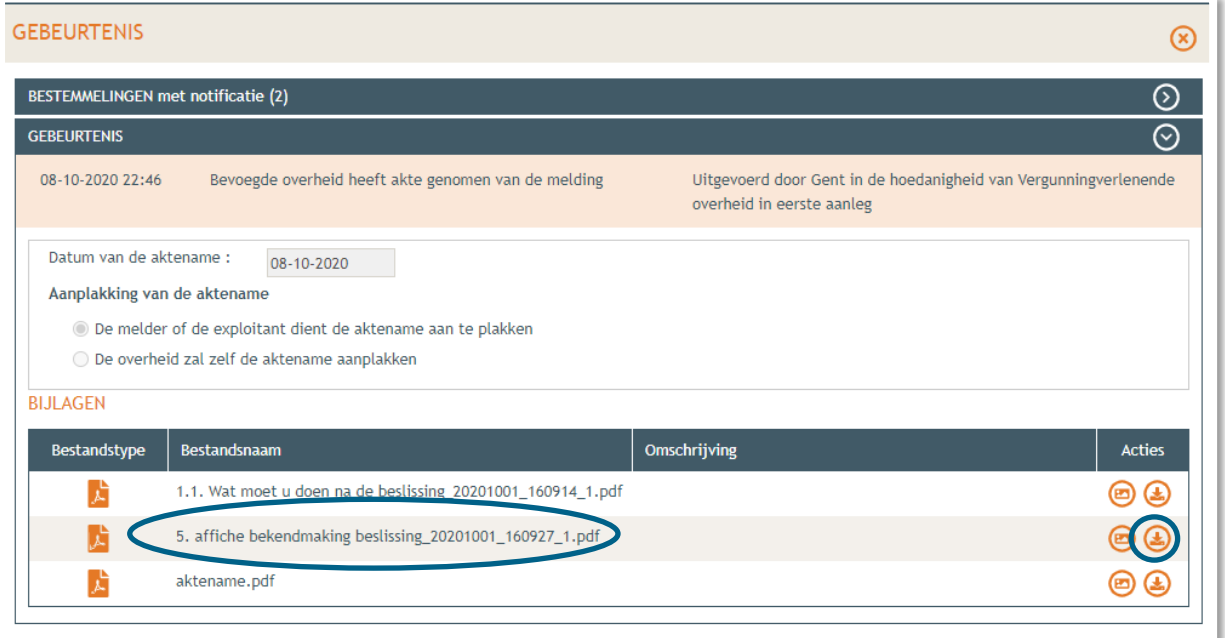

 Vervolgens ga je onder 'Projectverloop' naar 'Overzicht' en klik je op 'Registreren van de datum van aanplakking beslissing'. Vul de nodige gegevens aan.

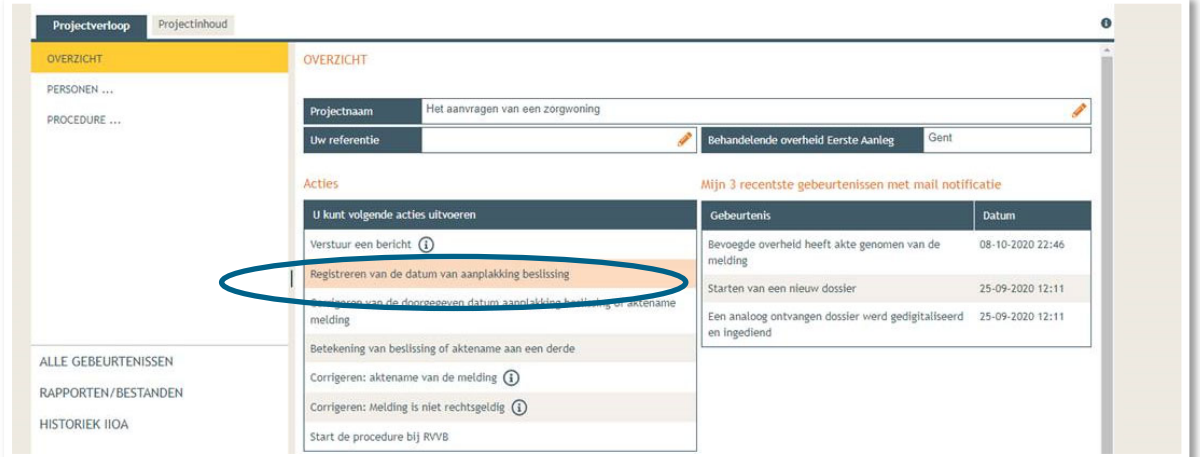

## 3.3. Verplichte melding bij beëindigen zorgsituatie

Ook het beëindigen van een zorgsituatie dient op gelijkaardige manier gemeld te worden. In voorkomend geval worden dezelfde soort plannen ingediend, waarop verduidelijkt wordt welke nieuwe functie de overgebleven ruimtes zullen toegewezen krijgen.